**«СОВРЕМЕННЫЙ ТЕХНИЧЕСКИЙ УНИВЕРСИТЕТ»**

# **В.П. Рыбачек**

# **АРХИТЕКТУРНОЕ МОДЕЛИРОВАНИЕ В ARCHICAD**

# **Часть 1 Основы работы в ArchiCAD**

 Учебное пособие Для студентов направления «Промышленное и гражданское строительство» и «Архитектура»

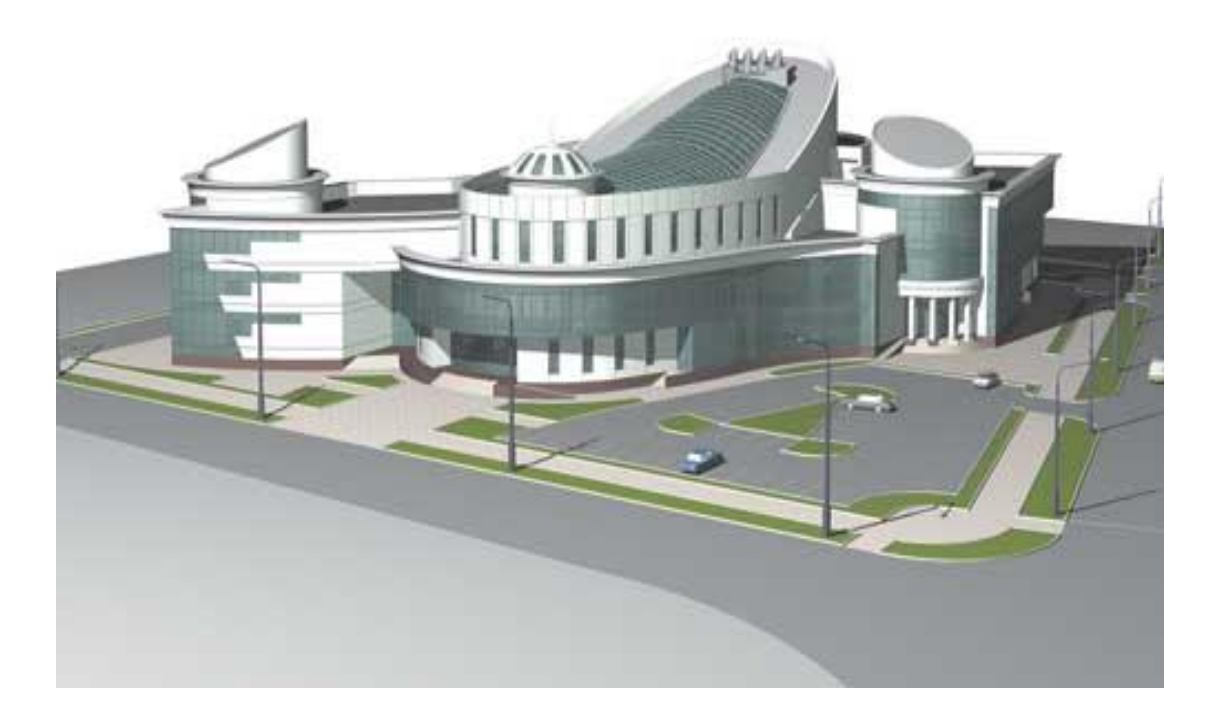

Рязань 2021

# **УДК 004.92 ББК 32.973.26-018.2 Р 93**

Архитектурное моделирование в ArchiCAD . Часть 1. Основы работы в ArhiCAD: Учеб. пособие. / Сост. канд. техн. наук Рыбачек В.П. Совр. техн. ун-т. – Рязань, 2021. – Электронное издание.

 **Рецензент**: д.т.н., профессор кафедры САПР ВС Рязанского государственного радиотехнического университета Сускин В.В.

В учебном пособии рассматриваются интерфейс программы ArchiCAD версии 16, построение и редактирование элементов зданий и сооружений, формирование архитектурных конструкций. На конкретном примере рассматриваются (с разъяснением приемов работы в ArchiCAD) основные этапы создания проекта здания в виде чертежей планов, разрезов, фасадов и трехмерной модели.

Учебное пособие предназначено для студентов направления 270800 «Промышленное и гражданское строительство» и 270100 «Архитектура» всех форм обучения, изучающих курс «Компьютерная графика».

> *Издается по решению Ученого Совета Современного технического университета*

> > ББК 32.973.26-018.2 УДК 004.92 Р 93 © Рыбачек В.П. © Современный Технический университет,2021

Данное пособие призвано помочь студентам архитектурностроительных специальностей освоить методы компьютерного проектирования зданий.

Задача данного пособия - на примере создания архитектурнопланировочного и конструктивного проекта малоэтажного здания разъяснить основные приемы работы в системе ArchiCAD, достаточные для начала практической работы.

ArchiCAD на сегодняшний день это одна из лучших программ в архитектурно-строительном проектировании. Основной концепцией ArchiCAD является «виртуальное здание», которое позволяет хранить результаты работы в одной трехмерной модели. Благодаря этому все изменения, вносимые в проект, автоматически отражаются на всех видах здания: поэтажных планах, разрезах, фасадах, в конструкторской документации и сметах (рисунок 1).

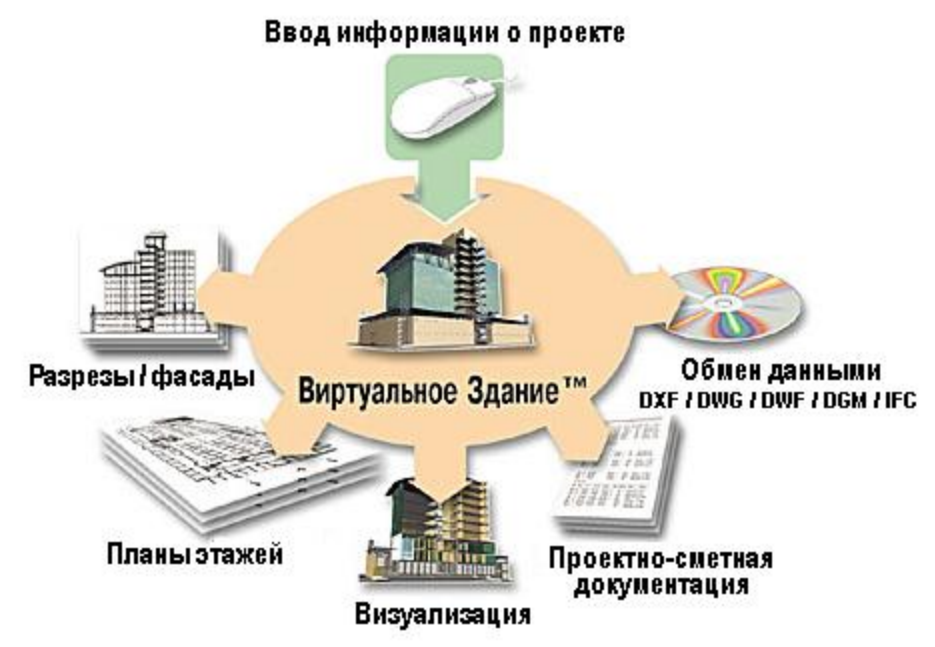

Рисунок 1 - Концепция ArchiCAD

Это позволяет при создании проекта избежать ошибок, связанных с нестыковками между собой отдельных чертежей фасадов, разрезов, планов этажей, поскольку все они формируются автоматически на основе единой модели. Вместо редактирования отдельных чертежей оказывается достаточным внести изменения в модель здания.

ArchiCAD - сложный самодостаточный комплекс по проектированию произвольных зданий и сооружений, используемый также и для дизайнерских разработок по проектированию интерьеров помещений и мебели, элементов окружающей среды. В то же время ArchiCAD, как ни какая другая из известных в настоящее время программ компьютерного проектирования, доступен начинающим пользователям в освоении и paботе.

Благодаря хорошо продуманному интерфейсу и развитой справочной системе *ArchiCAD*, пользователи после нескольких занятий в состоянии создавать трехмерные модели, развивая тем самым в себе навыки пространственного видения создаваемых ими проектов, что особенно важно для будущих архитекторов, строителей, дизайнеров.

Формат пособия не позволяет изложить все команды и приемы работы с этой системой. По мере изложения методики работы над проектом основные приемы будут поясняться, а по некоторым вопросам необходимо обращаться к приведенной литературе и справочной поддержке программы.

Изложение основ проектирования в системе ArchiCAD ориентировано на работу с русской версией ArchiCAD 16.

# 1. Исходные данные для компьютерного проектирования

ArchiCAD позволяет решать широкий спектр задач начиная от небольших проектов (дачи, коттеджи, хозяйственные постройки) до сложных (многоэтажные дома, офисные и торговые центры и др.). Для знакомства с основами работы в ArchiCAD в учебном пособии рассмотрим проект создания небольшого жилого здания - коттеджа, эскизный проект которого представлен на рисунке 2.

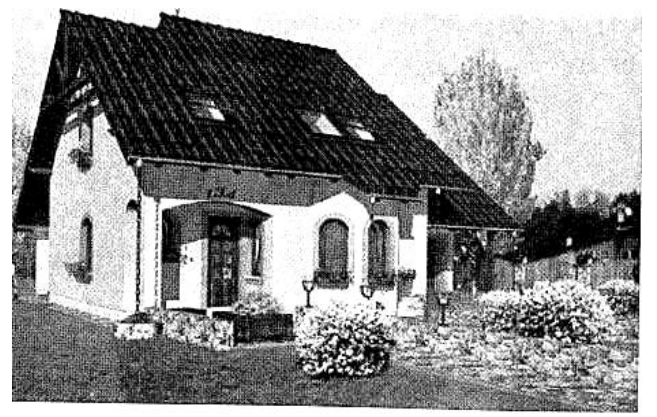

Общий вид

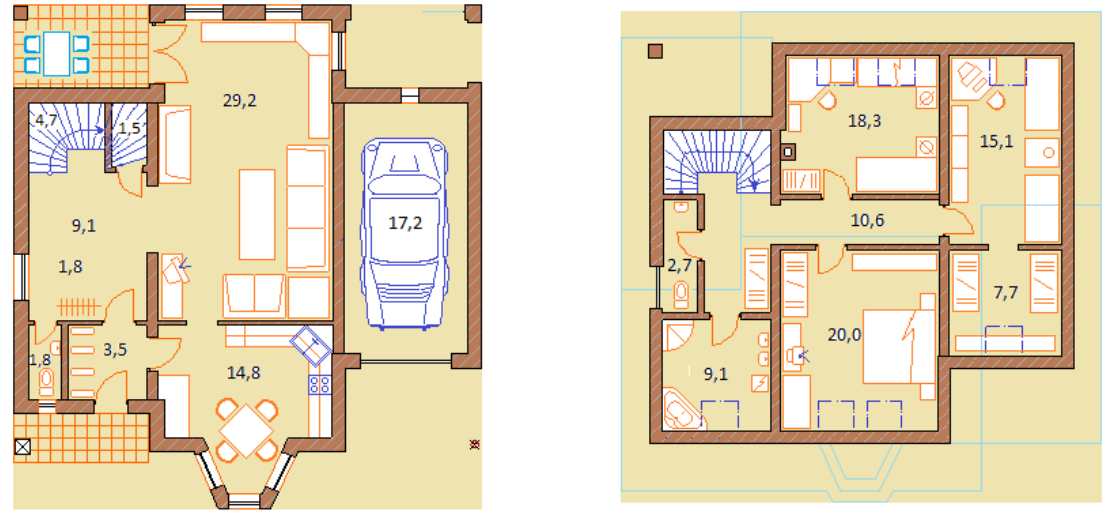

Эскизные планы 1-го этажа и мансарды

Рисунок 2 - Эскизный проект для создания трехмерной модели

В процессе создания компьютерной модели будем строго выдерживать заданные габаритные размеры проектируемого здания. Толщину ограждающих конструкций можно принимать, ориентируясь на рекомендации для конструкций малоэтажных домов, в соответствии с которыми, например, толщина наружных кирпичных стен будет в диапазоне 380-510 мм, соответственно внутренних -150-250 мм. Толщина перекрытия вместе с конструкциями пола - 150-400 мм. Толщина конструкций крыши - 250-450 мм.

Что касается части планировочных решений и оформления помещений, то здесь предоставляется полная свобода выбора.

Все чертежи должны быть выполнены и оформлены в соответствии с «Едиными требования по выполнению строительных чертежей».

В нашем примере (рисунок 2) здание занимает квадратный участок 12x12 м. Высоты этажей: первого - 3,5 м, мансардного - 3 м. Толщина стен: наружных - 380 мм, внутренних - 250 мм. Эскизный проект дополнен цокольным этажом под частью здания на глубину 1,6 м. Отметка низа фундамента - 2 м.

# **2. Рабочая среда ArchiCAD**

Интерфейс рабочей среды ArchiCAD достаточно прост и понятен для пользователя. Он представляет собой систему окон, панелей и меню, обеспечивающих удобное управление программой при создании проекта  $(pnc$ унок 3).

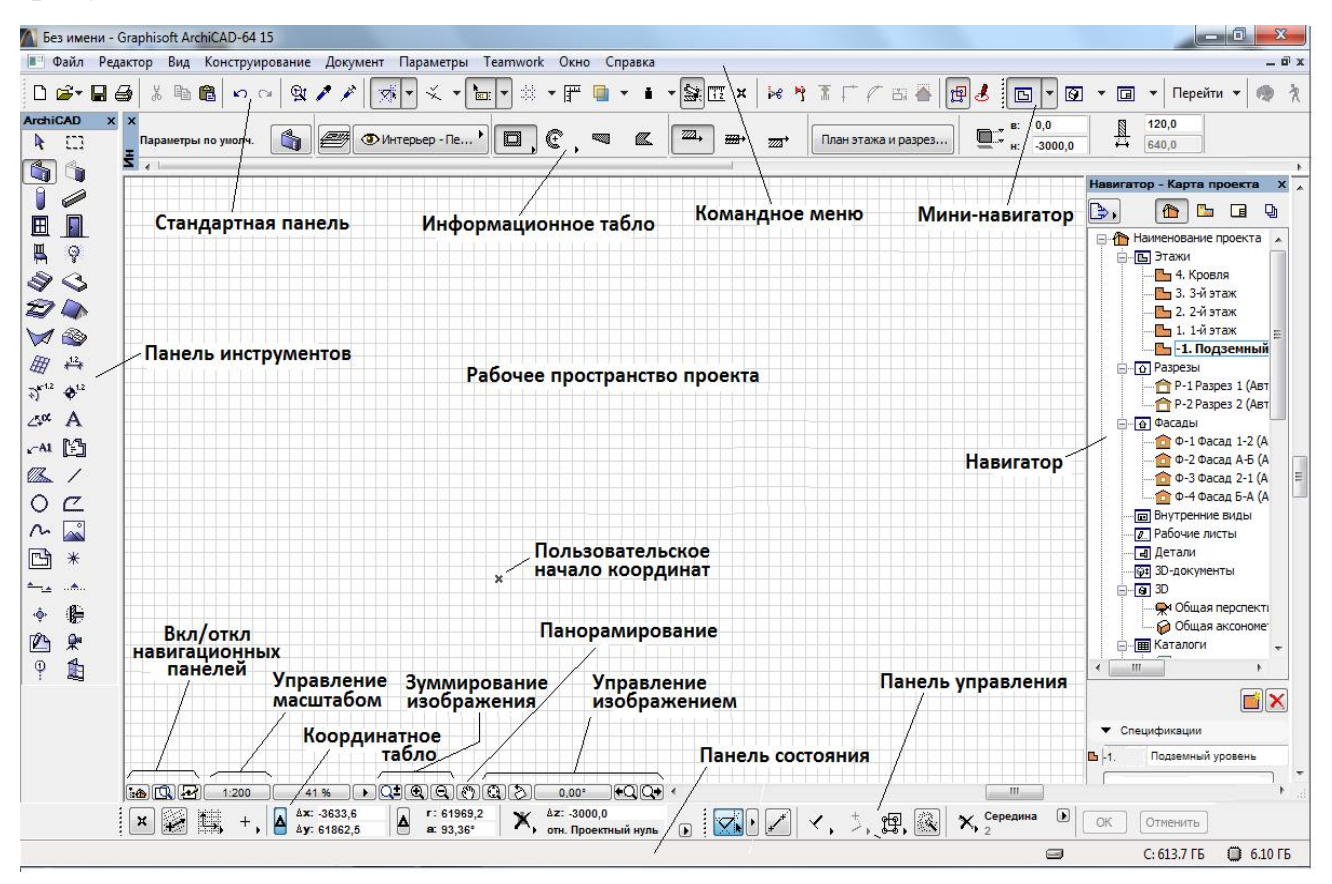

Рисунок 3 - Интерфейс системы ArchiCAD

Рабочая среда *ArchiCAD* состоит как минимум из трех главных элементов: окно *План этажа*, окно *Разрезы/Фасады и 3D-окно*. Это все взаимосвязанные компоненты среды проектирования. Их содержимое отображается в области рабочего пространства проекта. Количество окон разрезов/фасадов теоретически неограниченно. Каждый из этих компонентов сопровождается своим набором плавающих панелей, настройку которых рассмотрим ниже.

К числу главных окон можно отнести также три специальные плавающие панели - *Навигатор*, в которой отображается дерево проекта, его виды и документы, а также панель инструментов для архитектурного проектирования и *информационное табло* с параметрами выбранного инструмента.

Имеется еще много вспомогательных окон, облегчающих работу, с которыми лучше познакомиться при получении небольшого опыта работы с программой.

В нижней части рабочего пространства проекта есть строка с набором кнопок, с помощью которых можно установить: масштаб чертежа, процент увеличения экрана, увеличение или уменьшение изображения, панорамирование и т.п.

Строка меню с раскрывающимися (падающими) панелями подобна аналогичным строкам меню других известных программ, созданных в среде Microsoft Windows, и имеет приведенный на рисунке 4 набор функций. Содержание падающих панелей строки меню будет рассматриваться по ходу изложения по мере необходимости.

Файл Редактор Вид Конструирование Документ Параметры Театwork Окно Справка

Рисунок 4 - Элементы главного меню ArchiCAD 15

Расположенное ниже табло команд заполняется кнопками, дублирующими соответствующие команды из падающих меню. Поскольку количество различных команд существенно превышает возможности для их размещения на табло команд, каждый пользователь с помощью меню *Параметры* → *Окружающая среда → Табло команд* может самостоятельно выполнить компоновку данной панели или вообще отказаться от нее. По умолчанию в этой области располагаются команды панелей Стандарт и Мини-навигатора.

Над панелью состояния обычно размещаются панель координат и панель управления режимами построения и редактирования объектов. Кнопки **ОК** и Отменить используются для завершения выполнения или отмены текущей операции.

Поле центральной части окна предназначено для графического конструирования модели на плоскости, создания библиотечных элементов и т.п. Здесь же на всей плоскости главного окна размещаются плавающие панели, с помощью которых и производится процесс создания модели.

В окне *План этажа* можно увидеть не только первый этаж, но и все этажи проектируемого здания. Для этого достаточно раскрыть кнопку План этажа на табло команд *Мини-навигатор* (рисунок 5) или в меню Вид → Навигация → Этажи... выбрать пункт соответствующего этажа.

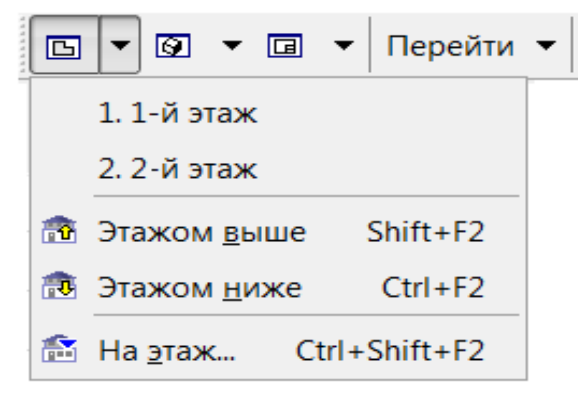

Рисунок 5 - Выбор этажа

В поле центральной части могут одновременно размещаться несколько окон Разрезов/Фасадов и 3D-окно, вид и содержание которых будем рассматривать ниже по мере обращения к ним. Кроме того, при необходимости здесь же могут быть размещены другие вспомогательные окна: окно деталей, окно смет и окно создания библиотечных элементов.

В дополнение к линейке меню используется группа контекстных меню, позволяющих ускорить выбор необходимых команд. Эти меню открываются правым щелчком мыши. Содержание зависит от того, где, в какой момент и в какой операции совершается правый щелчок.

Для логического разлеления элементов проекта в ArchiCAD как и в других системах автоматизированного проектирования, используются *Слои*. Видимостью каждого слоя можно управлять по отдельности, получая при этом разные наборы отображаемых элементов, например на одном листе - наружные и внутренние стены здания, на другом - расстановку мебели на третьем сантехоборудование и т.д. При создании объект помещается на определенный слой автоматически.

Управление слоями и их комбинациями осуществляется через диалоговое окно *Параметры слоев*, открываемое выполнением команды Документ → Слои → *Параметры слоев...* (рисунок 6).

Здесь можно Закрыть или Открыть, *Показывать* и Не показывать конкретный слой, а также Выбрать все или Отменить выборку слоев. Для изменения состояния слоя следует щелчком мыши выбрать его в списке, после чего отметить нужную кнопку управления состоянием слоев. Здесь же находятся кнопки, позволяющие создавать новые слои или удалять существующие.

В левой части диалогового окна *Параметры слоев* находится список имеющихся комбинаций слоев. Расположенные под списком кнопки Новый, Обновить и Удалить предназначены соответственно для добавления новых, а также изменения и удаления существующих комбинаций слоев.

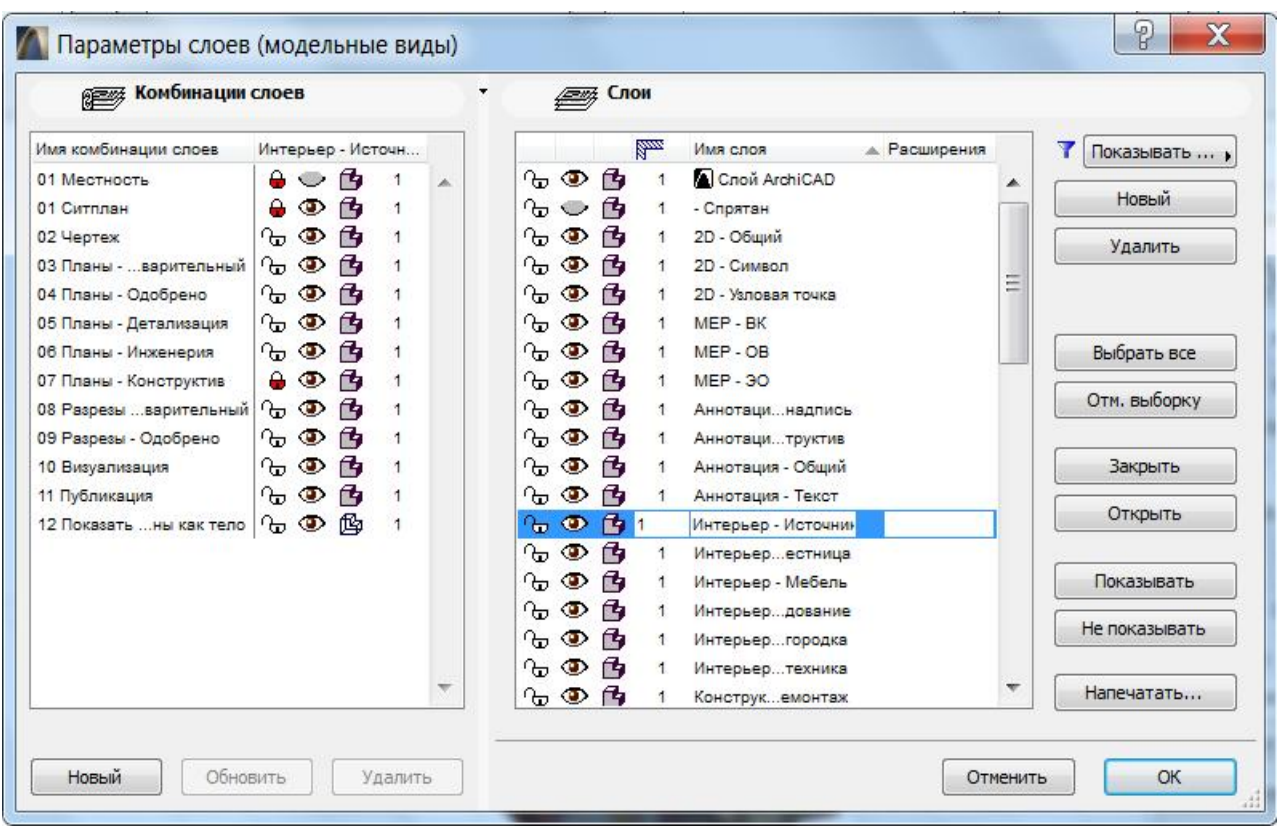

Рисунок 6 - Окно *Параметры слоев* 

## **2.1. Виды курсора**

Вместо известного из программы AutoCAD ограниченного числа объектных привязок система ArchiCAD использует очень многогранный, так называемый *Интеллектуальный курсор*. Различные формы курсора используются в зависимости от того, какой инструмент или функция выбраны, и от того, происходит процесс выбора или построения. Причем во время работы помощник курсор в различных местах и ситуациях, меняя свою форму, информирует о его отношении к существующим элементам или действиям, ожидаемые от нас. Всего различных форм курсора несколько десятков. Полный перечень их можно найти в любой справочной литературе по ArchiCAD. В процессе практической работы они легко запоминаются. Ниже перечислены наиболее часто используемые курсоры:

К *Указатель* - пустая область чертежного листа (при выделении);

+ Прицел - пустая область чертежного листа (при создании);

◆ Галочка - позиционирование в вершине элемента или узловой точке;

*<u><i>∧ Mepcedec*</u> - позиционирование на ребре элемента или оси;

*⊘ Белый карандаш* - возникает при нахождении курсора в пустом пространстве при создании и редактировании элементов;

*в* Черный карандаш - указывает на привязку к вершине осевой линии стены или линии балки при их создании или редактировании;

*С* Граненый карандаш - указывает на привязку к ребрам элементов при их создании или редактировании;

**Х Пересечение** - указывает на привязку к точкам пересечения элементов;

Хасательная - привязка по касательной к существующему ребру;

• *Перпендикуляр* - привязка на нормали к существующему ребру;

 $\Diamond$  Глаз - указание ориентации окна или двери, подъема скат крыши;

 $\diamondsuit$  **Глаза** - указание расположения двери/окна с привязкой по грани стены:

**Молоток** - символ окончания многих операций размещения;

**<sup></sub> ��** *Увеличение* - появляется при увеличении изображения;</sup>

**Q** Уменьшение - появляется при уменьшении изображения;

*<sup>s Pука* - появляется при панорамировании части чертежа;</sup>

*<del>Из</del> Бульдозер* - появляется при автоматическом сохранении файла;

*<u>\* Волшебная палочка - инструмент, позволяющий осуществлять*</u> автоматические операции при создании новых и трансформации существующих элементов.

Кроме различных форм курсора на чертежах по мере построения элементов могут появляться маркеры - временные узловые точки, к которым можно привязать курсор. Они появляются на несколько секунд, когда мы пытаемся позиционировать в специальных точках, отмеченных в Панели управления, а именно когда необходимо привязаться к половине, части, определенному расстоянию или расстоянию в процентном соотношении отрезка или стены.

Большую помощь оказывают так называемые Электронные рейсшины, предназначенные для ограничения перемещения курсора при создании и редактировании элементов проекта (рисунок 7). Электронные рейсшины, размещенные на *Панели управления*, позволяют легко производить перпендикулярное и параллельное построения, построение биссектрисы угла, образуемого двумя отрезками, построение с одним или несколькими смещениями и др. Выбор той или иной электронной рейсшины осуществляется щелчком мыши на соответствующей кнопке в *Панели управления*. Использованию электронных рейсшин помогает непрерывная подсказка в окне подсказок Панели управлении.

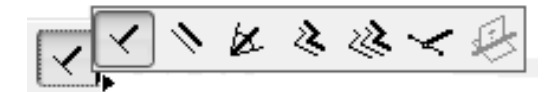

Рисунок 7 - Электронные рейсшины

#### 2.2. Основные инструменты

Панель инструментов представляет набор всех необходимых средств для построения как виртуальной трехмерной модели здания, просмотра ее в режиме реального времени, так и для создания всей необходимой технической документации проекта. Подробнее работу с каждым необходимым нам инструментом рассмотрим по мере изложения, т.е. в той последовательности, в

какой будет поясняться выполнение учебного проекта. Здесь же ограничимся их краткой характеристикой. В расширенной форме *Панель инструментов* представлена на рисунке 8.

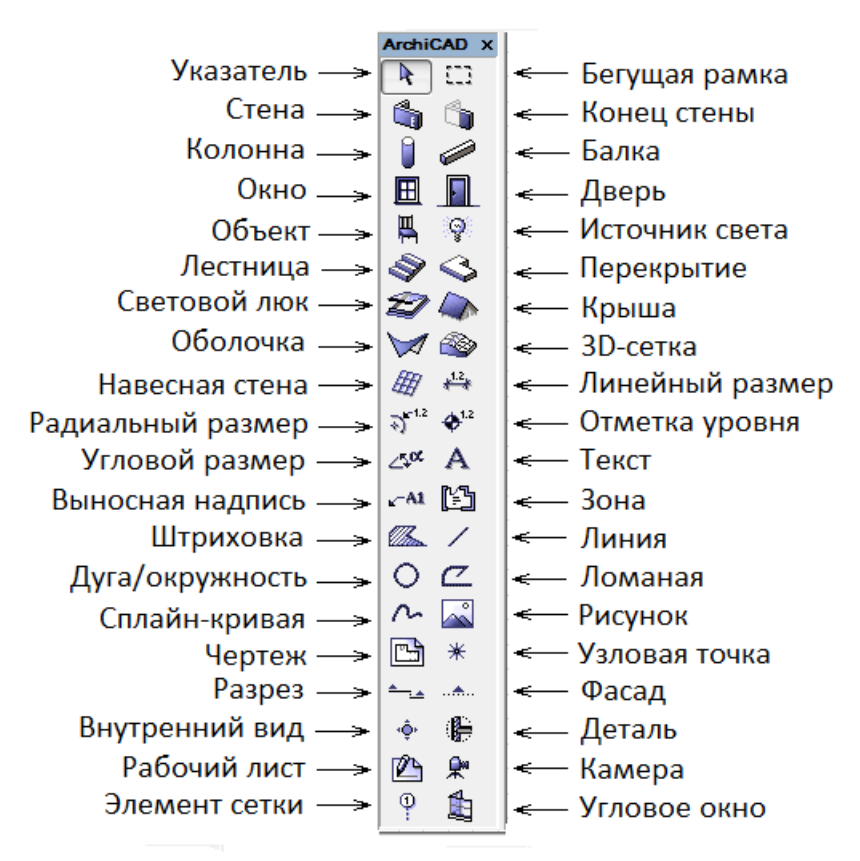

Рисунок 8 - Панель инструментов

Все инструменты сгруппированы по назначению.

Первые два инструмента Указатель и Бегущая рамка предназначены для выбора отдельных элементов и сочетаний из них, а также для модификации и копирования их.

Существует правило: если нужно что-либо сделать с элементом чертежа, необходимо предварительно выбрать его.

При выборе инструмента *Указатель* в виде наклонной черной стрелки щелчком при подведении стрелки к вершине (*курсор-галочка*) или к ребру (*курсор-мерседес*) выбирается отдельный элемент. *Shift-щелчок* и рамка выбора позволяет выбрать несколько элементов.

Инструмент *Бегущая рамка* используется для определения областей на плане этажа и в 3D-окне в целях последующего редактирования или визуализации. Имеет два способа построения, которые доступны в информационной панели. Способы построения позволяют редактировать, стирать, вырезать, копировать и вставлять элементы, находящиеся либо на текущем этаже, либо на всех этажах проекта.

К группе инструментов виртуального строительства относятся:

 $-$  Стены, Колонны, Балка, Перекрытия, Крыши и 3D-сеть для моделирования рельефа местности и создания уникальных покрытий. Конец

стены - для создания разнообразных утолщений, скруглений и скосов торцов стены:

- Инструменты Окно, Дверь, Объект, Источники освешения - суть готовые параметрически изменяемые элементы библиотеки ArchiCAD;

- *Лестница* - для выбора типа лестницы из каталога объектов;

- Угловое окно - для вставки готовых угловых окон в стены;

*- Световой люк* - для вставки окон в крыши и оболочки.

К инструментам плоского черчения относятся:

*- Ʌɢɧɢɹ, Ⱦɭɝɚɨɤɪɭɠɧɨɫɬɶ, ɋɩɥɚɣɧ,* ɬɚɤɠɟ *ɒɬɪɢɯɨɜɤɚ ɢ Ɍɟɤɫɬ, ȼɵɧɨɫɧɚɹ* **надпись и Узловая точка.** 

- Ломаная - для создания полилинии из прямых и дуг.

- Деталь - для детальной проработки на плане или разрезе/фасаде фрагмента изображения.

Сюда же отнесем инструменты нанесения размеров: Линейный размер, Радиальный размер, Угловой размер, Отметки уровня на фасадах и разрезах и высоты на планах этажей.

Построению изображений разрезов и фасадов для созданной модели по проведенной на плане линии сечения служат одноименные инструменты Разрез,  $\Phi$ *aca* $\partial$ *.* 

Для создания сцен виртуальной реальности, анимационных роликов и различного рода панорам используется инструмент Камера.

Разделение проекта на необходимые функциональные составляющие части выполняет инструмент Зона, с помощью которого также определяются необходимые параметры помещений: площади, периметр и высота стен и т.п.

Для размещения на поверхностях элементов проекта всевозможных рисунков и манипулирования ими применяется инструмент Рисунок.

С помощью инструмента Лестница можно получить доступ к расширению *StairMaker*, предоставляющего возможность создания уникальных лестниц произвольной формы.

Инструментальную панель, как и остальные панели системы, можно свободно перемещать по рабочей области при помощи мыши, а двойной щелчок по верхней ее части возвращает панель в исходное положение.

### **2.3. Средства навигации в проекте**

Для доступа к окнам проекта можно использовать табло команд Мини*навигатора* и иерархическое меню Вид → Навигация. Однако основным средством, позволяющим осуществлять быстрый доступ ко всем элементам проекта: планам этажей, разрезам, 3D-видам и предварительный просмотр графических элементов проекта перед их открытием является панель Навигатор.

В окне навигатора элементы проекта отображаются в виде иерархической  $|\cdot|$ структуры (рисунок 9). Для быстрого вызова панели используется кнопка *Навигатор* в левой нижней части экрана или команда меню Окно → Панели → Ha<sub>*Buzamop*.</sub>

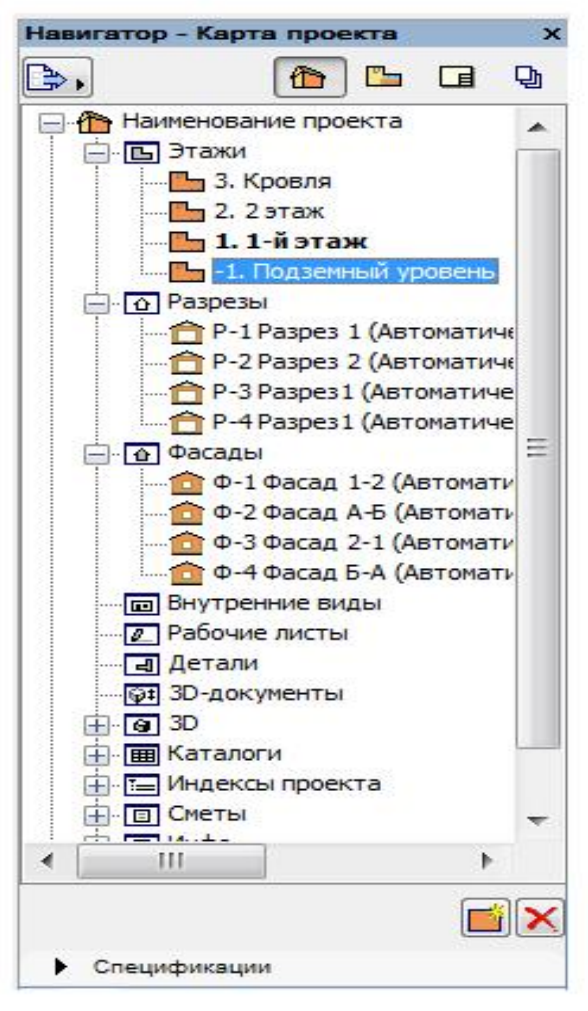

Рисунок 9 - Панель Навигатор

В верхней части панели имеются кнопки для выбора одного из видов навигации по проекту (таблица).

Таблица

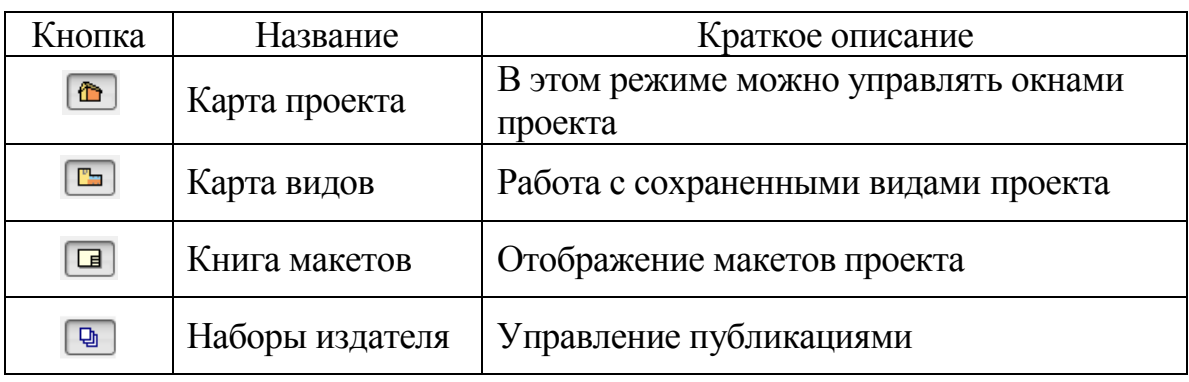

Варианты просмотра навигатора

Древовидная структура каталога проекта создается всегда автоматически с начала работы над проектом и содержит папки этажей, разрезов, фасадов и других элементов. Для открытия некоторых папок достаточно щелкнуть по знаку "+" перед папкой или двойным щелчком по иконке папки или ее имени.

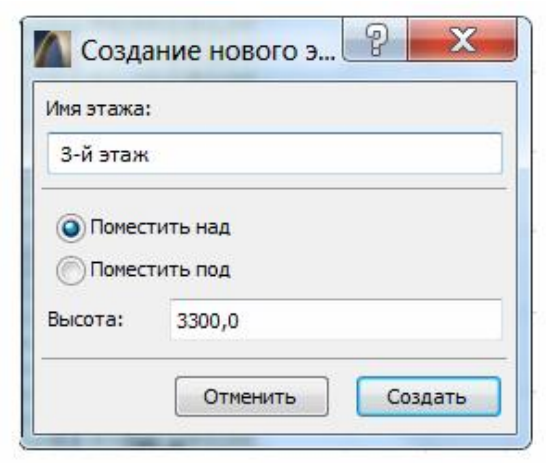

# Рисунок 10 - Диалоговое **окно** *Создание нового* э*тажа*

Чтобы создать какой-либо объект при помощи данной панели (например, новый этаж), необходимо перейти в нужную секцию - Этажи и нажать кнопку **је** Новый взгляд, а затем в диалоговом окне задать параметры нового объекта (рисунок 10). В поле Имя этажа указывается название этажа и устанавливается переключатель *Вставить над* или *Bcmasumь nod.* В поле *Bыcoma* залается высота этажа. После нажатия кнопки Создать будет создан новый  $\sigma$ бъект с именем *3-й этаж* и заланной

#### высотой.

Для возврата к начальному этажу необходимо двойным щелчком мыши

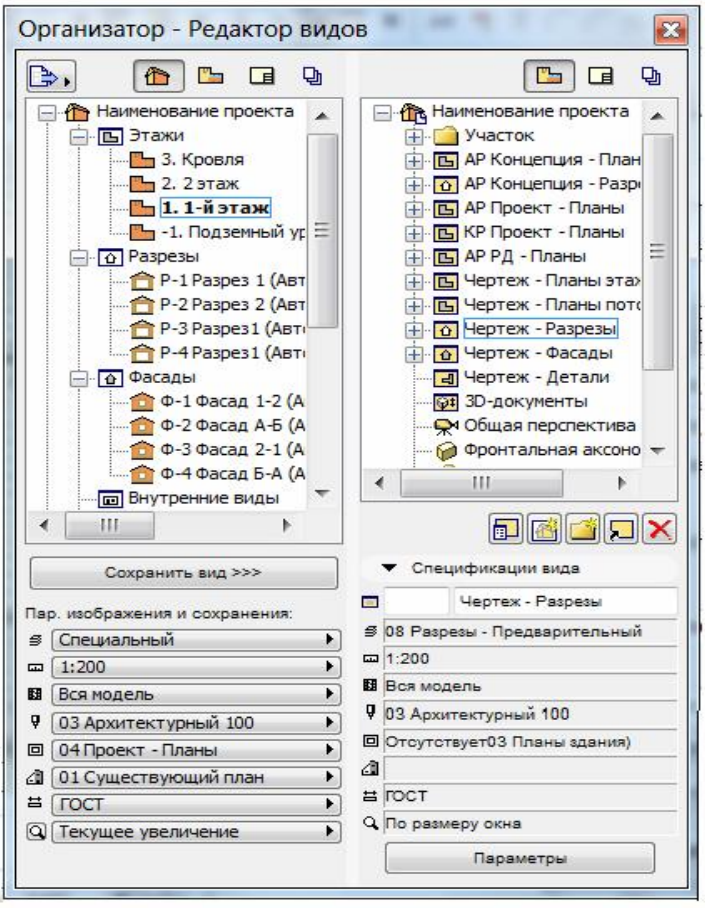

Рисунок 11 - Окно Редактор видов панели *Навигатор* 

активировать соответствующий объект на панели навигатора. Полобным образом можно также перемешаться между окнами разрезов/фасадов, окнами деталей, рабочими листами, 3D-окнами и другими окнами системы.

Операции с каталогами и их элементами можно также вести с помошью специального Редактора видов, который открывается в режиме редактирования навигатора командой *Организатор* (рисунок 11). Здесь благодаря наличию двух окон имеется возможность переносить с помощью мыши изображения непосредственно из карты проекта в выбранный набор видов и производить с ними нужные операции редактирования.

## 2.4. **Библиотеки**

В состав пакета *ArchiCAD* входит стандартная библиотека предварительно созданных элементов (объектов) различного назначения для многократного использования в различных проектах. Для работы в каждом конкретном проекте создается активная (текущая) библиотека, элементы которой всегда можно быстро найти во время работы.

Библиотечные элементы разделяются на следующие основные типы:

- Объекты (размещаемые с помощью инструмента *Объект*): мебель, конструкции, элементы ландшафта и т.п.;

- Источники света - размещаемые инструментом Источник света;

- Лестницы - создаваемые программой StairMaker и размещаемые инструментом *Лестнииа*;

- Элементы проемов в стенах и крышах: окна, двери, угловые и мансардные окна, размещаемые одноименными инструментами.

При первом старте программы после инсталляции ищется папка Библиотека *ArchiCAD 15* со стандартной библиотекой. Если эта папка находится в той же папке, что и *ArchiCAD*, она открывается и используется как активная библиотека. В противном случае при создании нового окна открывается Менеджер библиотек, позволяющий выбрать папки с библиотечными элементами, которые должны включаться в активную (текущую) библиотеку проекта (рисунок 12).

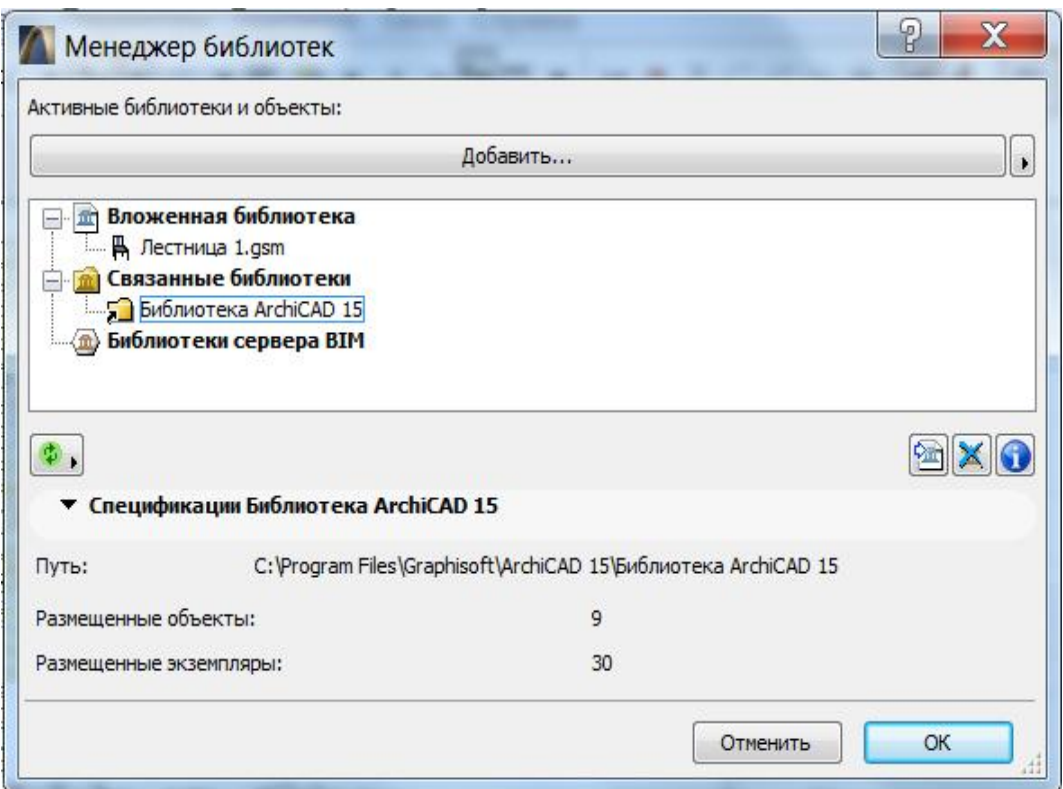

Рисунок 12 - Окно менеджера библиотек

Библиотека ArchiCAD 15 содержит несколько папок со стандартным набором объектов, которые отображаются в левой части диалогового окна установки параметров инструмента Объект (рисунок 13). При обращении к библиотечным элементам из Панели инструменте происходит автоматическое открытие нужной папки. Для загрузки дополнительных библиотечных элементов в данном окне следует использовать команду Загрузить другой Объект....

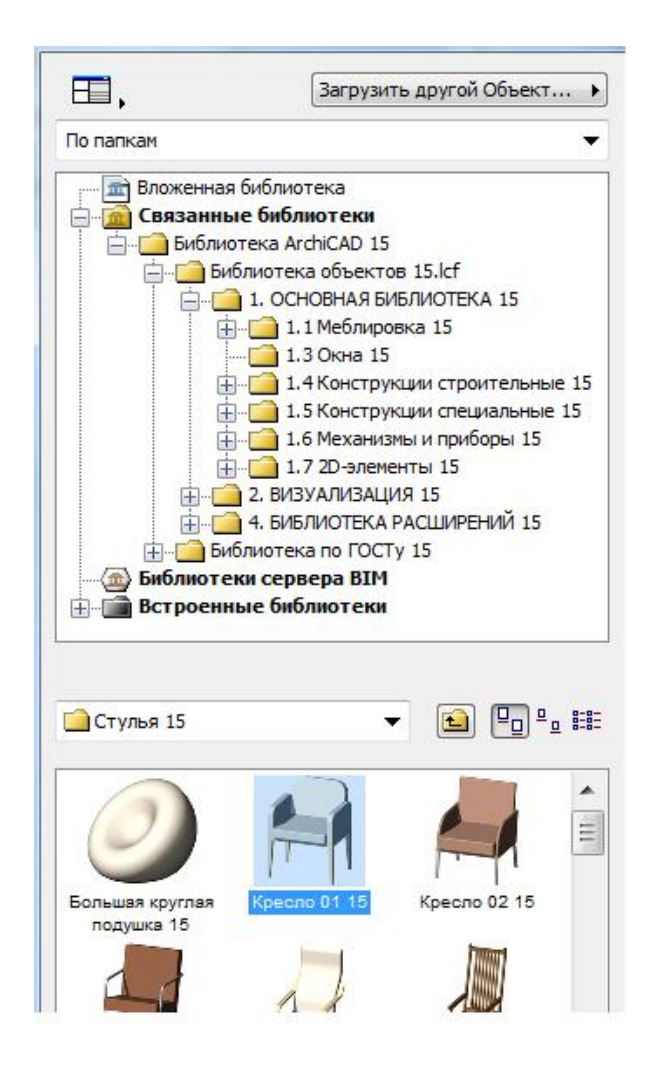

Рисунок 13 - Библиотека объектов

При работе над проектом можно создавать свой набор библиотечных элементов, который называется контейнером. Для этого следует выполнить команду Файл → Библиотеки и объекты → Создать контейнер, а затем указать имя создаваемого контейнера. Файл контейнера библиотеки - это единый файл, включающий все объекты проекта, сохраненные в иерархическом порядке.

# 3. Начальная стадия разработки проекта

# 3.1. Настройка параметров проекта и окружающей среды

На начальном этапе прежде всего следует определиться, что необходимо получить в результате работы в системе ArchiCAD - просто набор плоских чертежей или трехмерную компьютерную модель здания. Во всех случаях хорошо бы иметь перед глазами (или в голове) эскизные планы этажей и контуры проектируемого здания, а также представления о размерах как самого здания, так и отдельных помещений, ну и конечно о материалах, из которых мы собираемся строить, и о конструктивных особенностях здания, таких как конструктивная схема, толшина стен, перекрытий, вил покрытий и т.п.

После запуска *ArchiCAD* сначала будет предложено: Создать новый проект или Открыть существующий проект (рисунок 14).

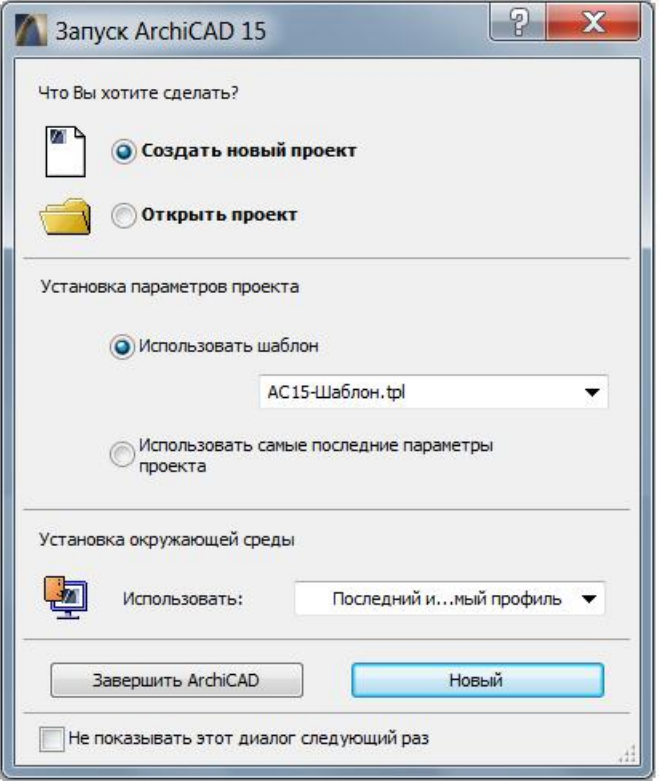

Рисунок 14 - Выбор варианта

Во всех случаях при загрузке рабочей среды в данном окне можно выбрать необходимые установки параметров проекта и окружающей среды.

При создании нового проекта нужно дать ему наименование, с которым он сохраняется в файле с расширением \*.pln. После чего система должна загрузить одну или несколько библиотек с локального жесткого диска, сети или Internet. Затем открыть главное окно рабочей среды - окно плана этажа создаваемой модели здания.

Рекомендуется убедиться, что загружена именно нужная нам «Библиотека ArchiCAD». Для этого следует открыть (если оно не открылось автоматически) диалоговое окно установки библиотек Менеджер библиотек в меню Файл *Менеджер библиотек* и произвести необходимые настройки как было описано выше.

После загрузки библиотек откроется главное окно рабочей среды *ArchiCAD -* окно плана этажа создаваемой модели здания.

Далее необходимо определиться со следующим обязательным набором.

1. Единицы измерения проекта (Параметры → Рабочая среда проекта →  $E$ диницы измерения).

2. Плавающие панели (Окно  $\rightarrow$  Панели).

3. Параметры сетки и фон (Вид → Параметры сетки → Сетки и Фон).

4. Масштаб чертежа и кнопки управления изображения на экране.

Есть множество и других важных для эффективной работы программы параметров, о которых можно узнать в справочной системе ArchiCAD. С некоторыми из них будем знакомиться ниже, по мере необходимости.

В качестве единиц измерения проекта в отечественной архитектурностроительной практике принято назначать миллиметры для линейных и градусы для угловых измерений. В этом случае при измерениях длин достаточно ограничиться только целыми значениями. В то же время для единицы измерения метр для сохранения требуемой точности необходимо после запятой использовать три десятичных разряда.

Работа в системе осуществляется с помощью как набора плавающих панелей, так и клавишных команд или комбинаций «горячих клавиш», которыми удобно пользоваться после приобретения необходимого опыта работы в системе.

Настройка горячих клавиш может быть осуществлена в диалоговом окне Клавишные команды, которое открывается командой *Параметры Окружающая среда → Клавишные команды* и в котором можно выбрать некие стандартные комбинации клавиш или создать свою комбинацию.

На плане этажа для нормальной работы необходимо присутствие так называемых плавающих панелей, которые могут быть настроены пользователем через меню  $O_{KHO} \rightarrow \Pi$ анели. Здесь же (рисунок 15) легко осуществляется переход между окнами плана этажа, разреза и 3D-окна.

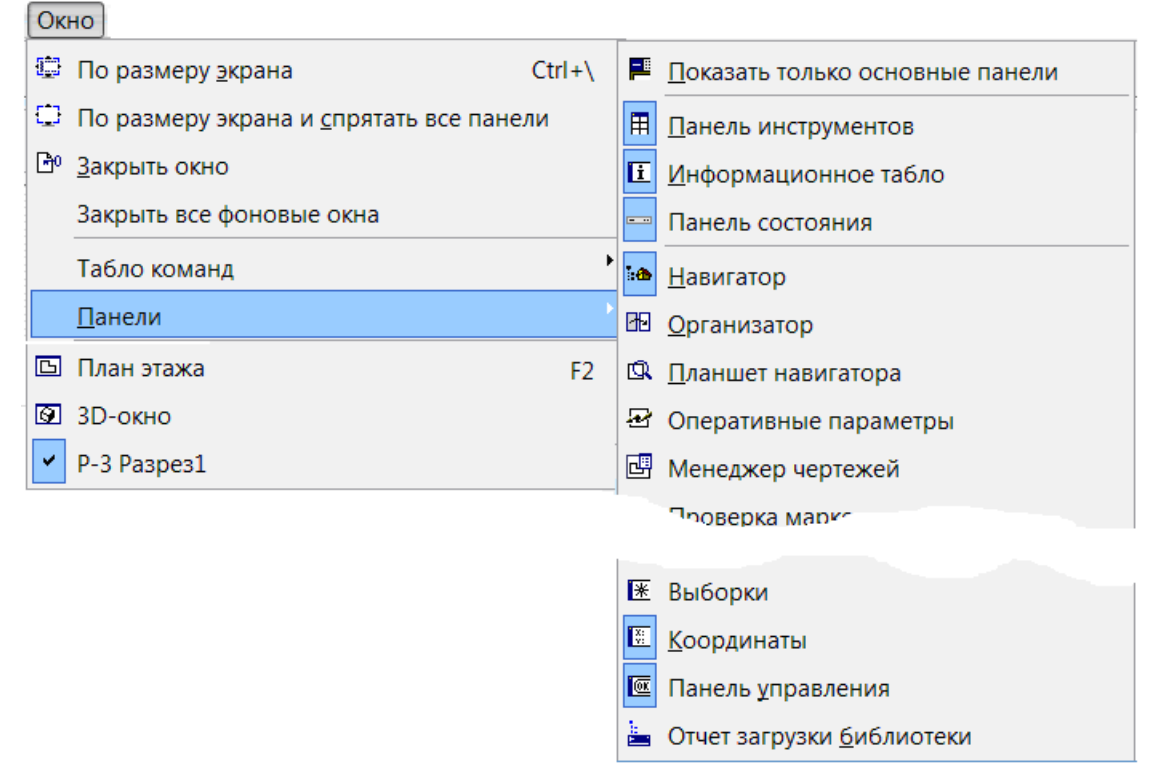

Рисунок 15 - Конфигурация плавающих панелей

Всегда должны присутствовать:

- *Панель управления* для обеспечения быстрых режимов черчения и управления процессом создания моделей (рисунок 16);

- *Панель инструментов*, т.е. набор инструментов обеспечивающих

построение модели и создание конструкторской документации (см. выше);

- Информашионное табло для настройки параметров текущего инструмента, выбранного на инструментальной панели (рисунок 17);

**- Координатное табло для управления вводом координат с** клавиатуры, а также оперативного управления координатными сетками  $(pncyHOK 18)$ .

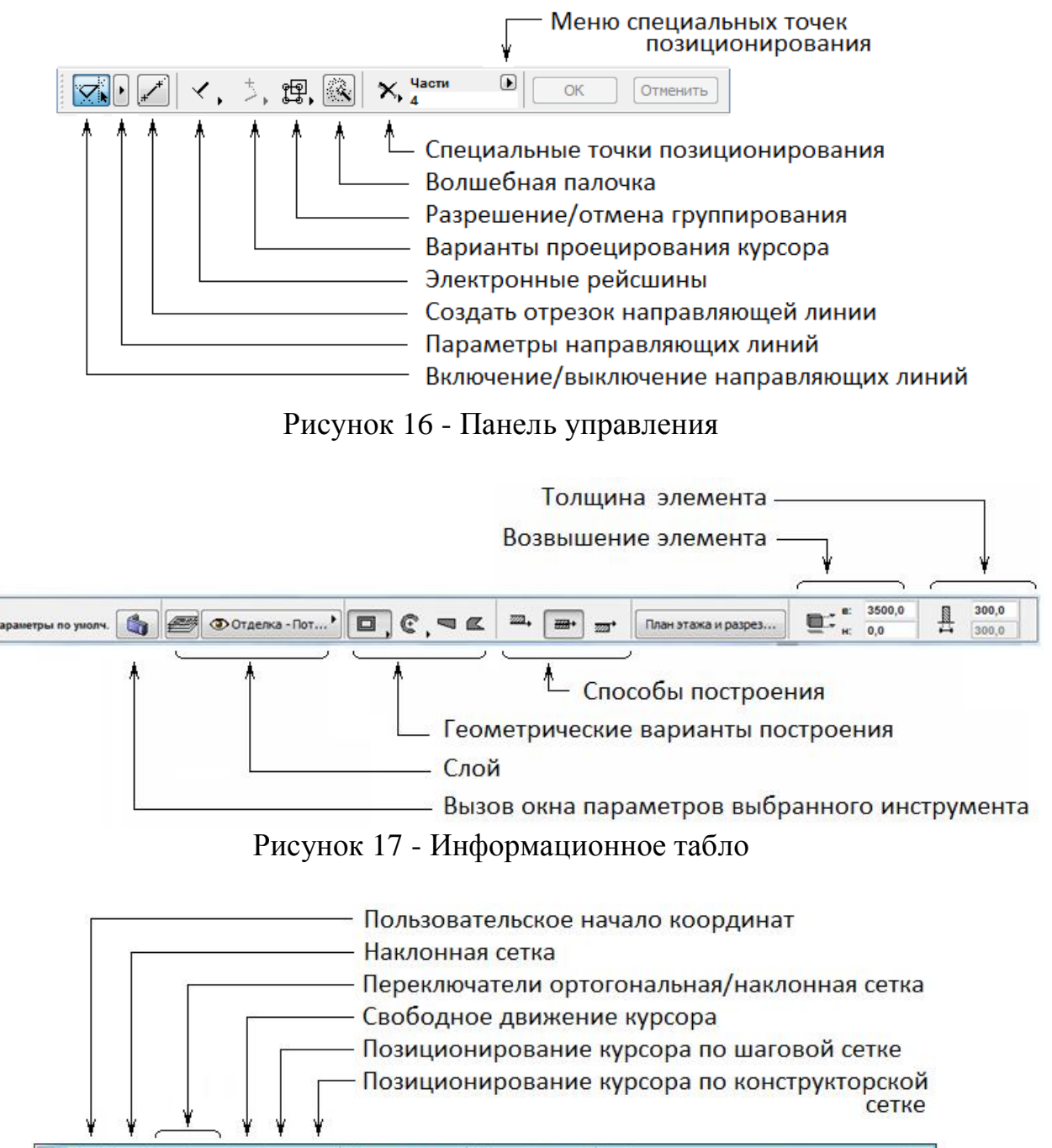

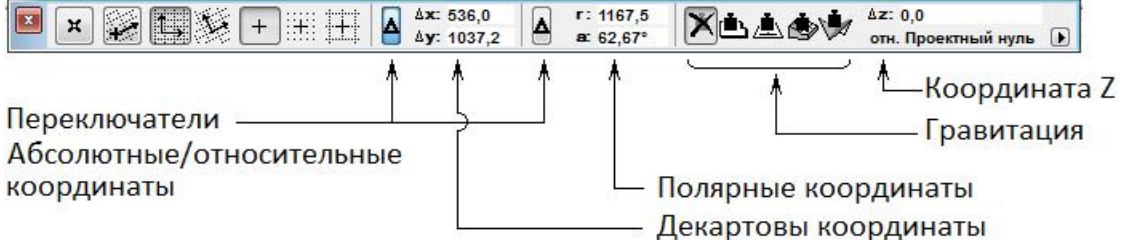

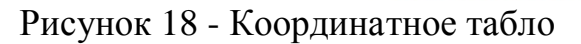

При активизации 3D-окна дополнительно устанавливается *Панель* **навигации 3D-окна**, с помощью которой можно осуществлять навигацию и работы по созданию и редактированию элементов проекта (рисунок 19).

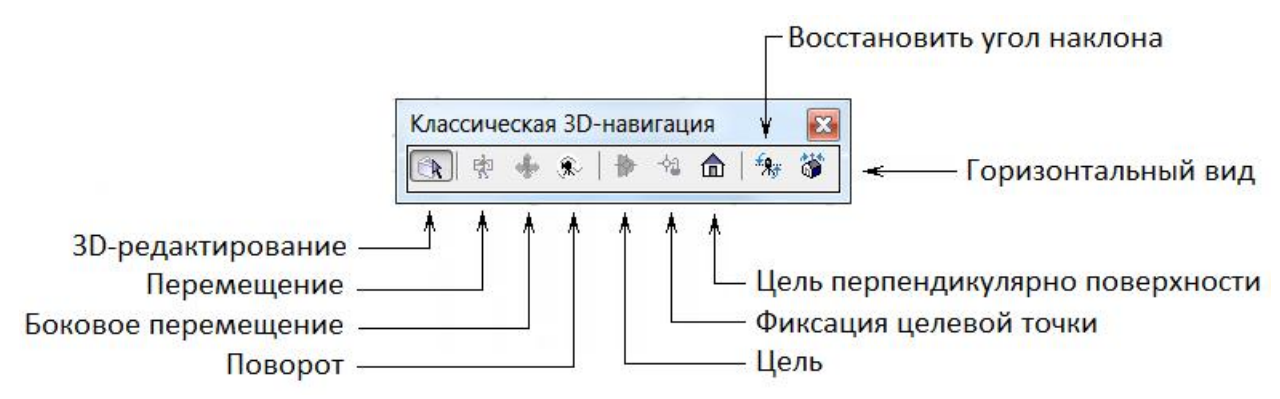

Рисунок 19 - Классическая ЗD-навигация

Для удобства работы в *ArchiCAD* формируются две сетки *Конструкторская* и *Шаговая* (рисунок 20). Первая сетка визуально отображается на экране и служит ориентиром о размерах объектов и расстояниях. Вторая сетка невидима и используется для организации дискретного перемещения курсора. Вызов окна настройки выполняется командой *Вид → Параметры сетки → Сетки и фон*.

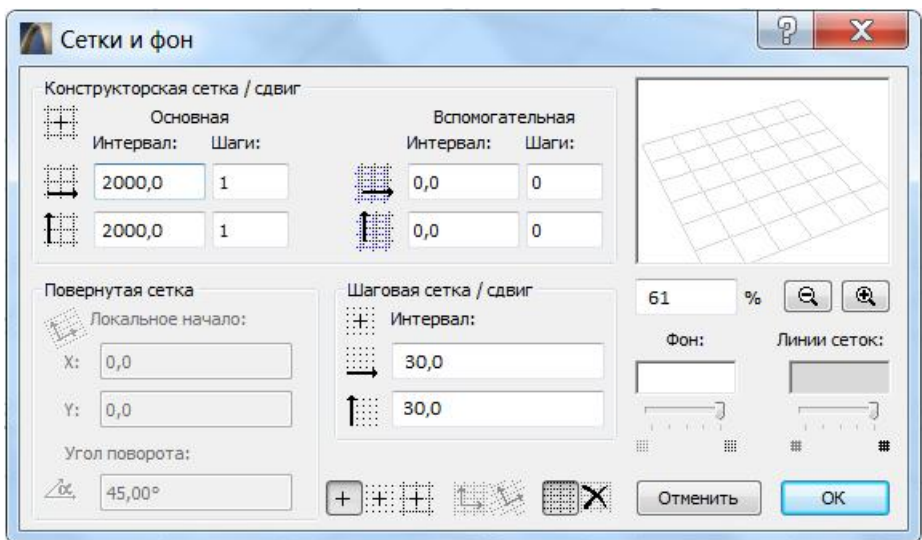

Рисунок 20 - Установка параметров сетки

В качестве Конструкторской сетки для выполнения учебного проекта удобно задать интервал 1000 мм с шагом 1 в обоих направлениях. Наклонная и вспомогательная сетки задаются по необходимости.

В этом окне *(Сетки и фон)*, а также на *Координатном табло* можно задать привязку движений курсора, как к конструкторской, так и к шаговой сетке или свободного перемещения.

Включаться и отключаться *Конструкторская сетка* может также функциональной клавишей F8.

Интервал Шаговой сетки определяется задаваемым Радиусом *притяжения курсора* (см. *Параметры* → *Окружающая среда* → Фиксация *мышки и методы*) и разрешением монитора и обычно находится в пределах 20-50 единиц.

Чертежный лист плана этажа подобен бесконечному во всех направлениях листу чертежной бумаги. Можно легко перемещаться по всему чертежному пространству и устанавливать в нем любое увеличение для получения изображения, наиболее подходящего для работы.

Масштаб чертежа устанавливается в окошке Масштаб плана этажа, которое открывается одноименной командой из меню Документ или четвертой слева нижней кнопкой на панели оперативных параметров в окне плана этажа (рисунок 3). В нем можно выбрать один из стандартных масштабов либо ввести любое его значение. Для начинающих осваивать программу лучше выбрать масштаб чертежа 1:100 и такое же 100%-ное значение Зуммирование (Изменение размера) изображения в процентах на экране. Это следующая за масштабом кнопка в нижней строке плана этажа. Кстати, какое бы ни было увеличение на текущем экране, достаточно одного щелчка по этой кнопке, чтобы вернуться к 100%-ному увеличению.

#### 3.2. Сеть узловых точек

После задания параметров проекта и настройки интерфейса можно приступать к черчению. Вспомним, с чего мы начинаем проектирование на обычном листе чертежной бумаги. Определяемся с началом координат, расставляем засечки, проводим оси, даем им названия и проверяем правильность размеров между осями и опорными точками.

Аналогично можно поступать и при проектировании в системе ArchiCAD.

Роль засечек на бумажном чертеже будет исполнять специальный инструмент программы - Узловая точка, с помощью которого можно быстро создать сеть узловых или опорных точек.

Если длины стен будущего здания кратны шагу конструкторской сетки, то при расстановке узловых точек удобно использовать привязку курсора к конструкторской сетке. В противном случае следует отключить привязку к сетке и с помощью числового ввода (см. приложение А) ввести необходимые узловые точки.

*ArchiCAD* позволяет работать в декартовой и полярной системах координат, каждая из которых может быть использована в трех вариантах: как Пользовательская, как *Проектная* и как Локальная. В Пользовательской системе начало координат можно перемещать в любую точку чертежа, в Проектной начало координат сохраняет неизменное положение в течение всей разработки проекта, в *Локальной* - начало всегда помещается в начальную точку выполняемого построения. Локальная система координат является временной; она возникает только во время построения и редактирования элементов чертежа.

На плане этажа и в других 2D-видах начало координат отмечается жирным символом **x**. В 3D-видах начало координат, а также оси X, Y и Z приводятся в

виде жирных черных линий x.

Чтобы на первых порах не запутаться во всех этих системах при выполнении учебного проекта речь будет идти исключительно о *Пользовательской* системе координат.

Первую узловую точку удобно разместить в начале *Пользовательской* системы координат, для обозначения которой существует специальная кнопка в виде жирного креста на Координатном табло (рисунок 18).

# 3.4. Простановка размеров

Построив сеть узловых точек, необходимо сразу же проверить правильность ее построения, поставив необходимые размеры. Для этого воспользуемся инструментом *Размерная цепочка* и, отмечая на Информационном табло необходимые геометрические варианты, определим расстояния между узловыми точками.

Как это сделать практически? Допустим, нам надо определить горизонтальные размеры между узловыми точкам, т.е. сделать горизонтальную цепочку размеров.

На *Информашионном табло* (рисунок 21) отмечаем в качестве геометрического варианта горизонтальный размер.

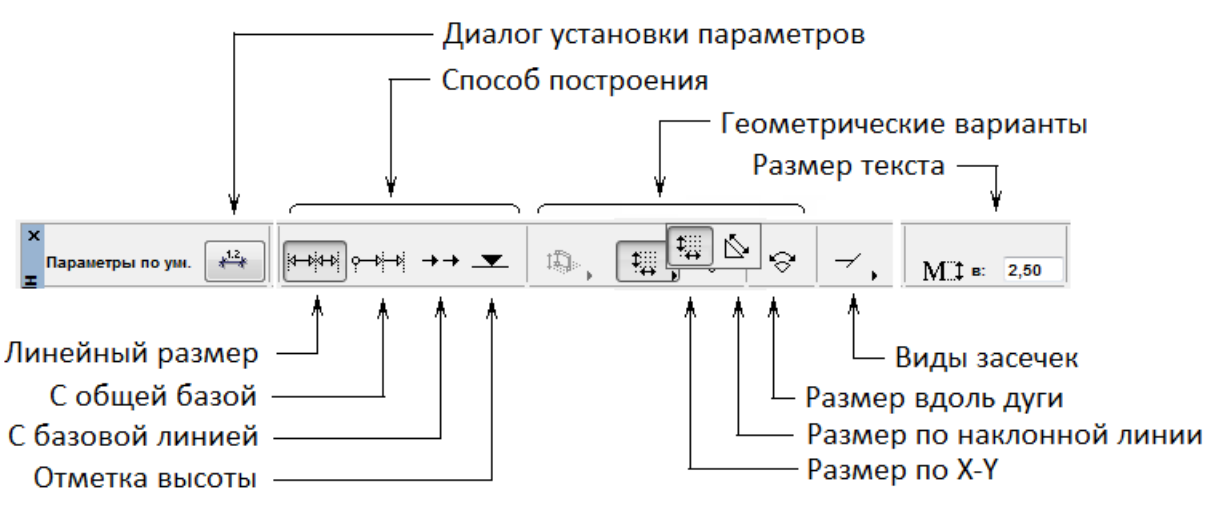

Рисунок 21 - Геометрические варианты размеров

В диалоговом окне *Параметры линейного размера...* (рисунок 22) в закладке *Тип и шрифт* выбираем в качестве типа размера линейный; высоту и цвет символа; вид засечек. В закладке *Параметры маркера и выносной линии* устанавливаем длину выносных линий и размеры маркеров, в третьей закладке Детали размеров - некоторые параметры образмеривания оконных/дверных проемов и стен.

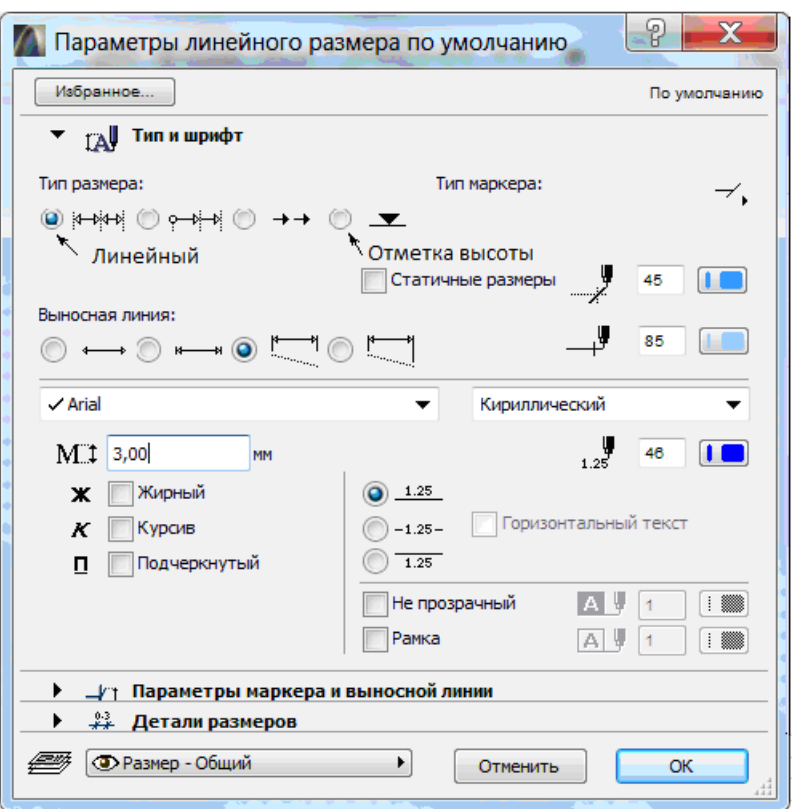

Рисунок 22 - Настройка параметров размера

Далее, привязываясь к первой узловой точке (курсор-галочка), делаем щелчок левой клавишей мыши. Происходит выделение узловой точки, а на *Панели*  $cocm$ *ояния* появляется сообщение Укажите следующую точку привязки размерной *иепочки*, что и надлежит делать до тех пор, пока не кончатся узловые точки. В завершение операции следует нажать ОК на *Панели управления*. При этом на Панели состояния появится сообщение Укажи положение размерной линии, а на экране курсор-молоток, которым и указываем место размерной линии. Аналогично устанавливаются вертикальные размеры между узловыми точками. Подробнее особенности простановки размеров и их редактирования пояснены в конце пособия (приложение Б).

#### 3.5. Сеть осей плана

Теперь можно приступать к вычерчиванию плана здания, т.е. его составляющих: осевых линий, линий стен, перегородок, лестниц и всевозможных текстовых атрибутов.

В обычной практике работы на листе бумаги естественно начинать с осей, а затем уже чертить линии стен. При рабе в ArchiCAD это не принципиально. Можно начинать чертить хоть с перекрытия или крыши, а затем уже возводить стены и в конце чертить оси. Ведь в итоге создается виртуальная модель, из которой можно будет получить нужное количество планов, фасадов и разрезов злания.

В ArchiCAD работу по созданию сетки осей плана помогает выполнять команда Система сетки, которой удобно воспользоваться для создания регулярных структур, имеющих в своем составе колонны и балки. Но с помошью этой команды можно создать лишь два типа сеток - прямоугольные и радиальные. Команда Система сетки, размещаемая в меню Конструирование, открывает одноименное окно, показанное на рисунке 23.

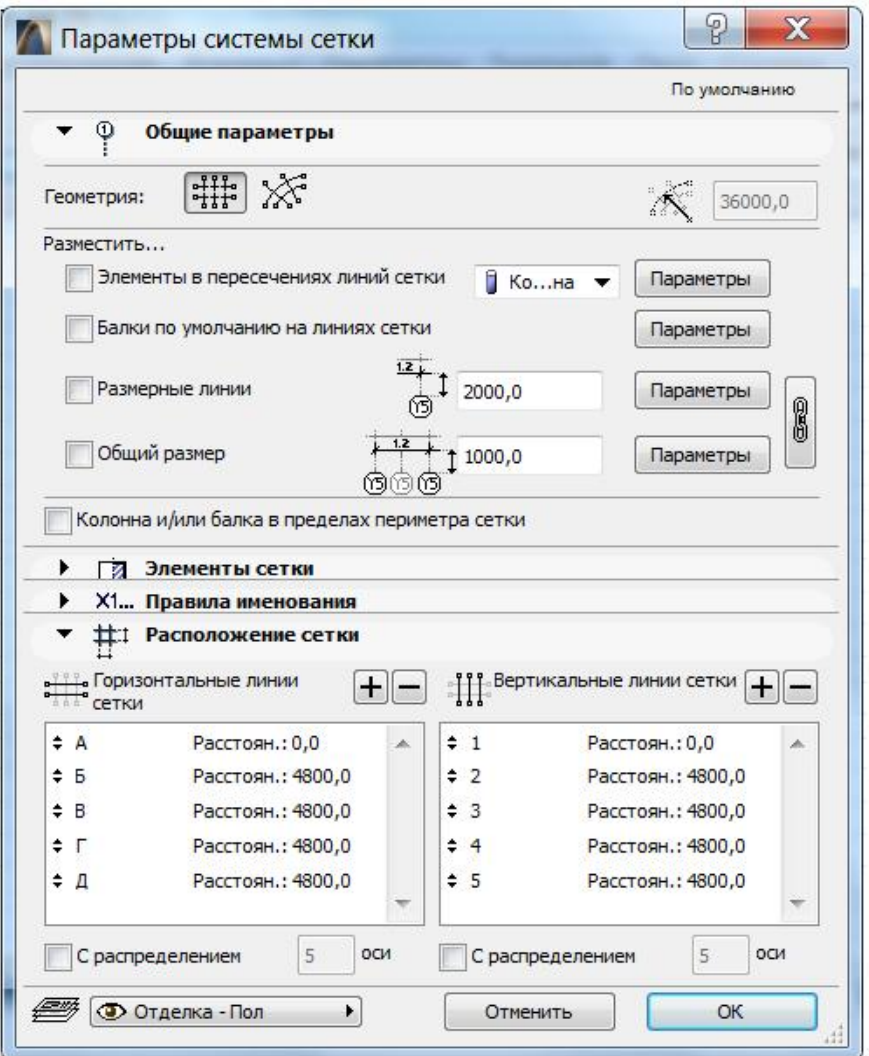

Рисунок 23 - Окно настройки регулярных сеток

Здесь в закладке *Общие параметры* определяется тип сетки (прямоугольная или радиальная), радиус для радиальной сетки и можно указать на автоматическое размещение размеров, балок, колонн или библиотечных элементов в точках пересечения линий сетки. Кнопка *Параметры*, расположенная рядом с маркерами, приводит к открытию диалогового окна установки параметров соответствующего инструмента (колонны, объекта, балки).

На закладке *Расположение сетки* устанавливаются расстояния между соседними координатными линиями по горизонтали и вертикали (для прямоугольных сеток) и расстояния в угловых единицах между радиальными линиями (для радиальных сеток), а также их количество и режим автоматического распределения.

В закладках Элементы сетки и Правила именования можно выбрать и настроить типы линий и перья для координатных осей, обозначения координатных осей, параметры шрифтов (рисунок 24).

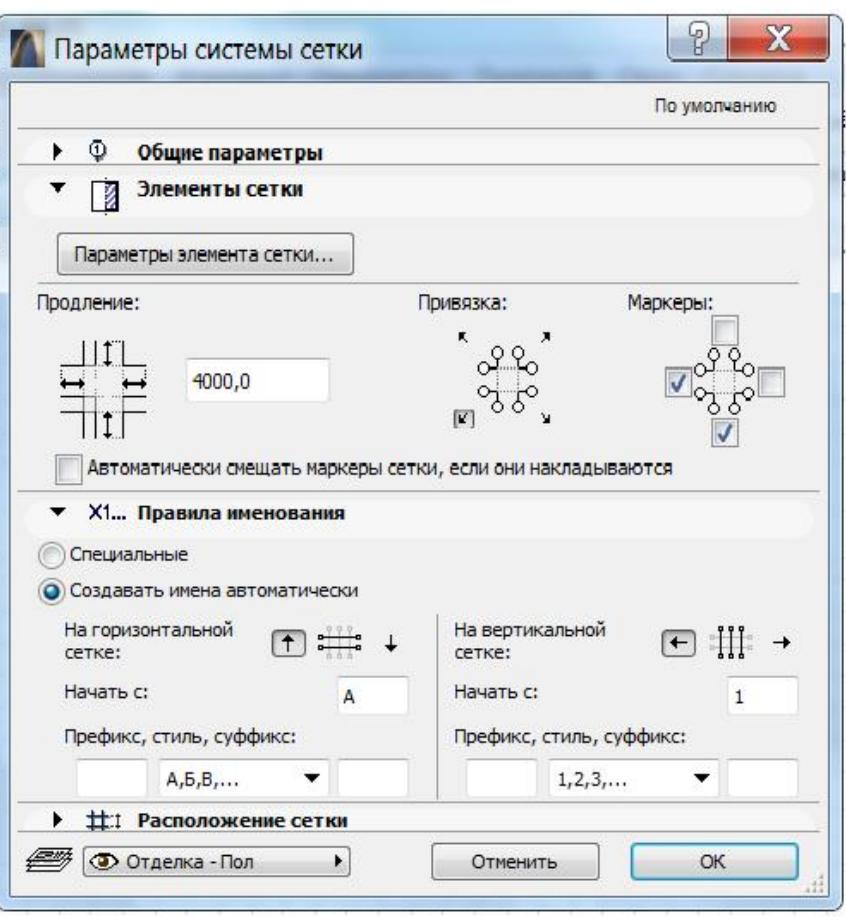

Рисунок 24 - Окно настройки атрибутов и их опций

Дополнительную настройку атрибутов, например установку расстояний от координатной сетки до маркеров осей по любому направлению, можно осуществить в окошке *Параметры элемента сетки*, открывающемся при нажатии одноименной кнопки на этой панели.

На приведенном ниже рисунке 25 показывается система сетки в 3D-окне с балками и колоннами, размещенными в точках пересечения сетки:

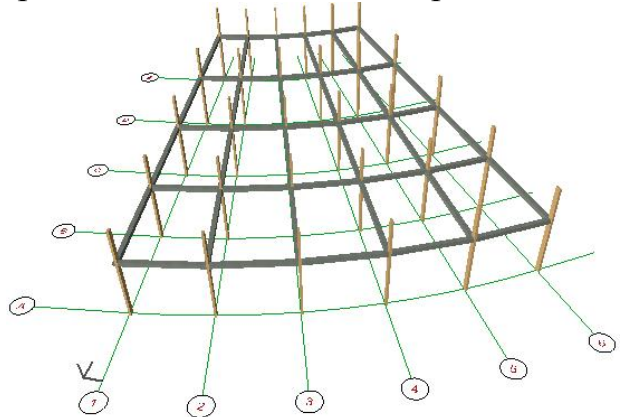

Рисунок 25 - Пример использования Системы сетки

В нашем случае также можно воспользоваться командой Система сетки, и как бы одним щелчком мыши создать нужную сетку. Но не всегда план будущего здания будет регулярным, поэтому начинающему пользователю будет полезно умение самому начертить сеть осей плана.

Поэтому из методических соображений не будем отходить от традиционного построения осей плана. При этом необходимо учитывать основные правила привязки стен для жилых и гражданских зданий. На рисунке 26 показана привязка стен несущих; а - внутренних; б - наружных при опирании плит перекрытий на всю толщину стены; в, г - наружных при смещении оси стены внутрь здания; д самонесущих наружных; е - навесных наружных.

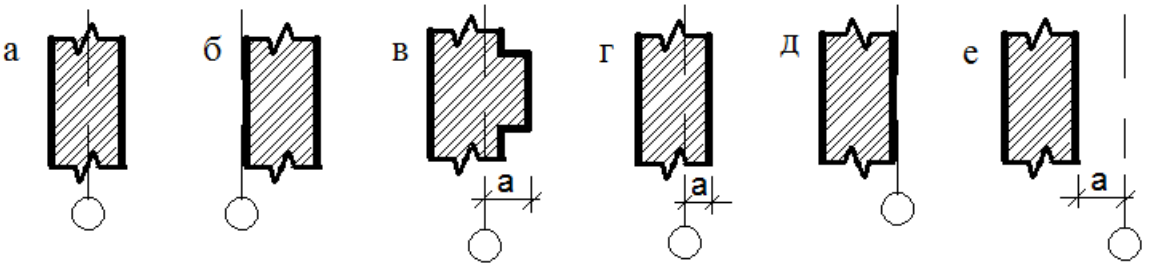

Рисунок 26 - Привязка стен

Начнем с рисования осей, для которых используется инструмент *Прямая/Ломаная*. Раскрыв двойным щелчком окно этого инструмента, выбираем соответствующий тип пунктирной линии, ее цвет, а также форму окончания линии в виде кружочка соответствующего цвета и диаметра.

Отметив на информационном табло в качестве геометрического варианта простую линию с кружочком на одном или двух концах, чертим через соответствующие узловые точки сеть горизонтальных и вертикальных осей.

Как происходит процесс черчения линии?

Рассмотрим это подробнее, тем более что все сказанное ниже относится также к инструментам *Стена* и Балка. При черчении линии или построении стены наш помощник - *Интеллектуальный курсор* принимает специфический вил. Вначале, когда мы обозначаем на плане шелчком мыши начало линии или стены, курсор принимает вид черного карандаша.

Если, не отпуская клавишу мыши, начать чертить линию, то вместо черного *карандаша* появится белый карандаш.

Это означает, что мы перешли в режим построения. Чтобы завершить черчение или построение стены, необходимо просто щелкнуть левой клавишей мыши еще раз.

Если при черчении линии или построении стены приходится пересекать другую линию или линию привязки другой стены, то вместо белого карандаша курсор принимает вид граненого карандаша.

Полезно после вычерчивания осей сразу же выровнять их окончания. Делается это с помощью команды *Базировать* из меню Редактор → Изменить *форму*. Естественно, выравниваемые оси должны быть предварительно выбраны.

Законченной картина сетки осей станет после простановки названий осей, как принято в строительной документации: *иифровые* обозначения для вертикальных и буквенные для горизонтальных осей. Открыв инструмент *A* (*Текст*) в окне Параметры текста (рисунок 27), устанавливаем шрифт, цвет, высоту символа, Стиль, Интервал, Выравнивание по центру, Точку привязки и, находя с помощью интеллектуального курсора центр кружочка (курсор-галочка), записываем там нужный символ. Окончательно план разметки этажа представлен на рисунке 28.

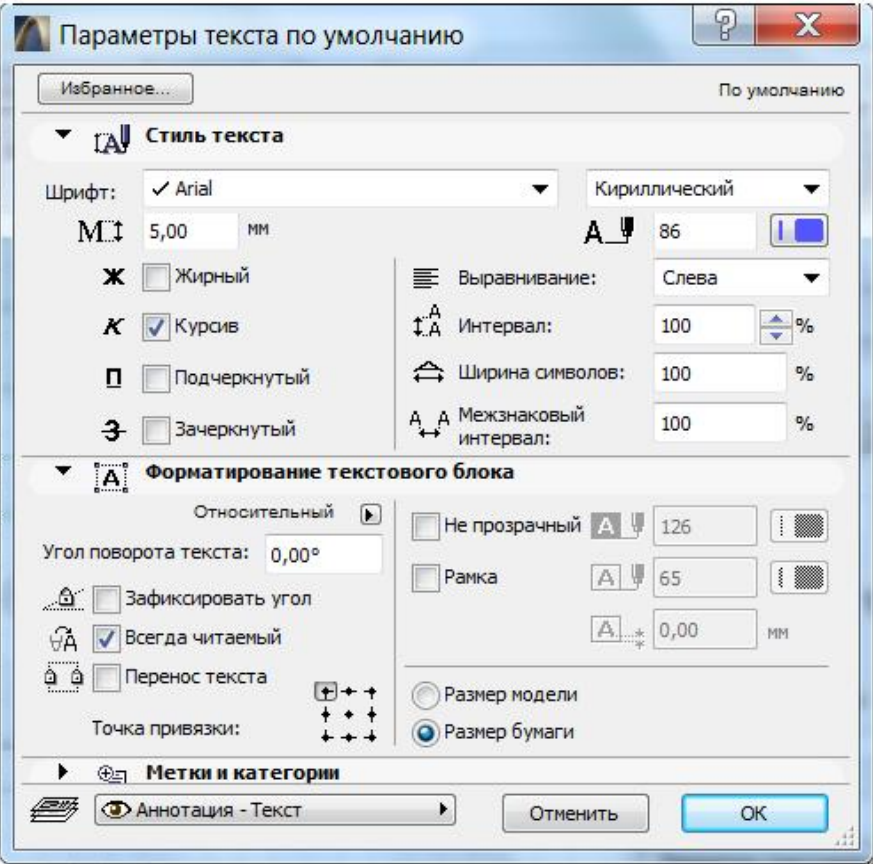

Рисунок 27 - Настройка параметров текста

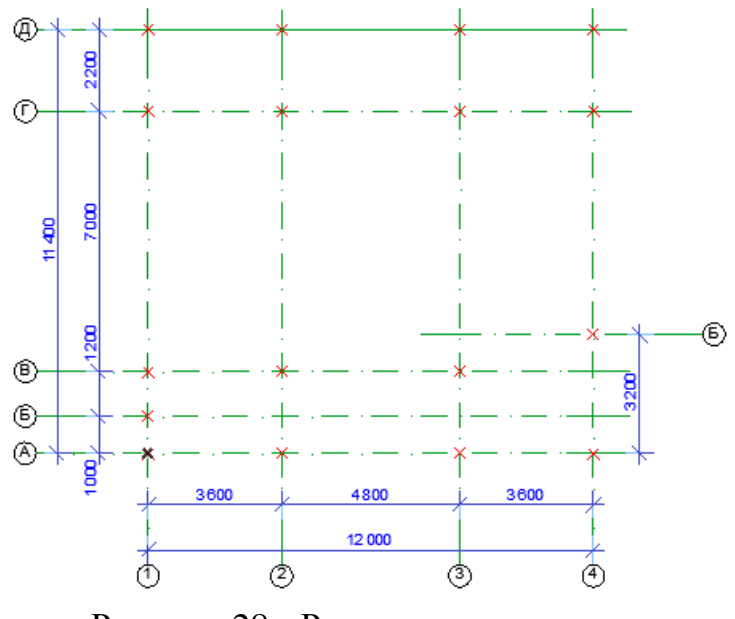

Рисунок 28 - Разметка плана этажа

Убедившись в правильности расстановки узловых точек можно временно слои размерных линий и осей убрать с экрана оставив только узловые точки, по которым можно быстро построить стены. Для этого можно воспользоваться диалоговым

окном *Установка слоев*, работа с которым описана выше в п. 2. В данном окне надо найти нужные слои (а названия слоев мы задаем сами или используем по умолчанию те, что предлагает *ArchiCAD* в панели соответствующих инструментов) и нажать кнопку *Не показывать*. Можно гораздо быстрее скрыть нужный слой, если воспользоваться командами быстрой работы со слоями. Но для этого, то, что мы хотим скрыть, должно быть предварительно выделено. После чего надо выполнить следующую цепочку команд: Документ → Слои  $\rightarrow$  Дополнения к слоям  $\rightarrow$  Переключатель показать/спрятать слои.

# 4. Создание конструктивной основы здания

## 4.1. Построение стен и установка колонн

Создание виртуальной модели здания в системе ArchiCAD можно производить произвольным образом. Здесь не обязательно придерживаться традиционной строительной технологии: земляные работы, фундаменты, стены 1-го этажа, перекрытия и т. д. до крыши. Можно начинать строить с любого этажа, с любого конструктивного элемента. Важен конечный результат в виде проекта здания. В нашем примере малоэтажного здания удобно сначала создать конструкции 1-го этажа (стены, перекрытие, лестницы), а затем уже по технологии создания этажей в ArchiCAD, о которой речь будет идти ниже, создать верхние и нижние этажи здания.

Раскрыв инструмент Стена, на экране получим окно *Параметры стен* (рисунок 29), в составе которого имеются четыре закладки, в каждой из которых заданы различные параметры стены. В первой закладке Форма и расположение устанавливаем тип стены, высоту и ее толщину, отметку уровня низа стены.

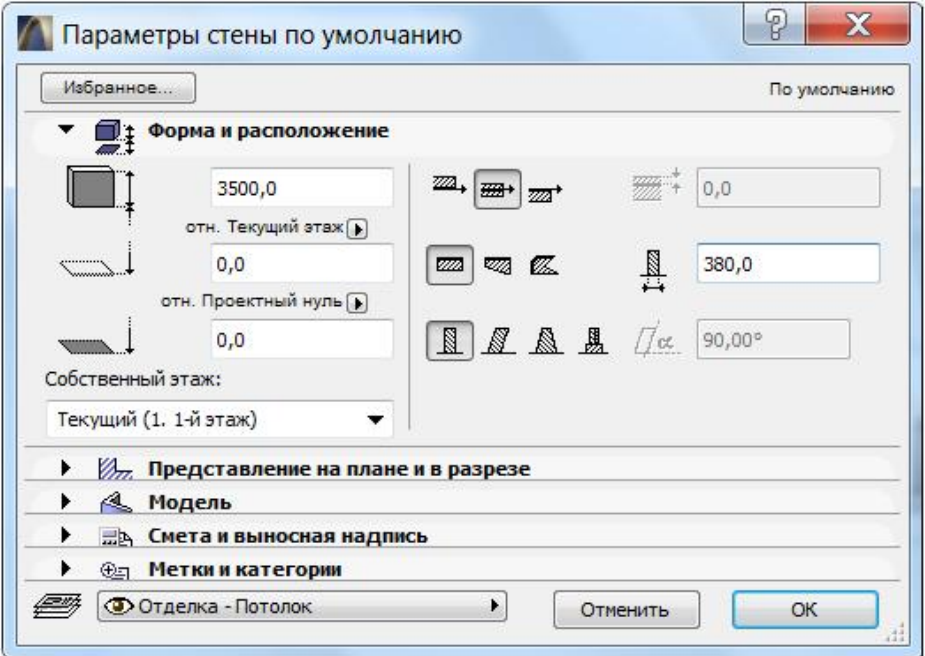

Рисунок 29 - Настройка геометрических параметров стены

Во второй закладке окна *Представление на плане и в разрезе* (рисунок 30) устанавливаем тип и цвет линии, которыми будет вычерчиваться контур стен, а также вид штриховки и цвет ее составляющих и способ представления торца стены на плане.

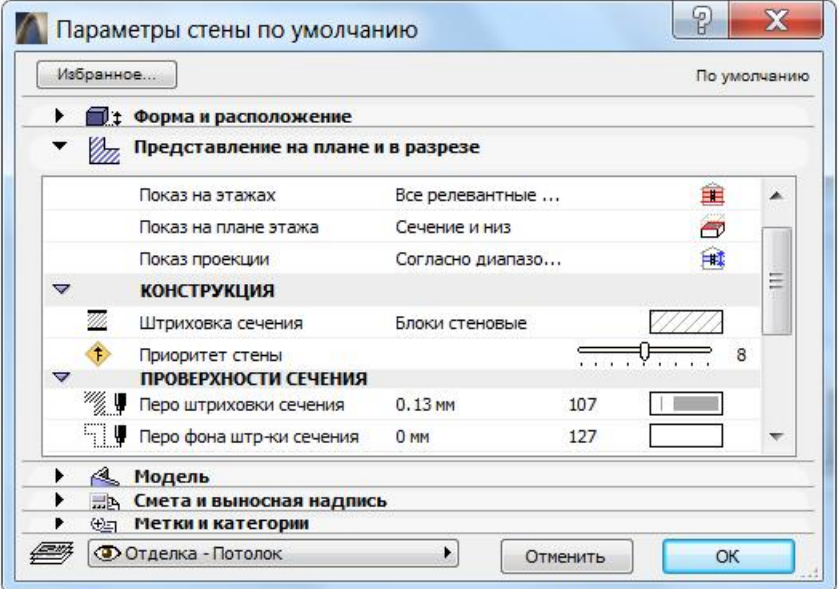

Рисунок 30 - Параметры стены на планах и разрезах

В третьей закладке *Модель* (рисунок 31) назначаем вид покрытия наружной и внутренней поверхности стены и ее торцов. Для установки покрытия необходимо нажать кнопку соответствующего материала и выбрать в открывшемся списке нужное покрытие. Если перед выбором покрытия нажать кнопку справа с изображением скрепки, то покрытие будет присвоено всем поверхностям стены.

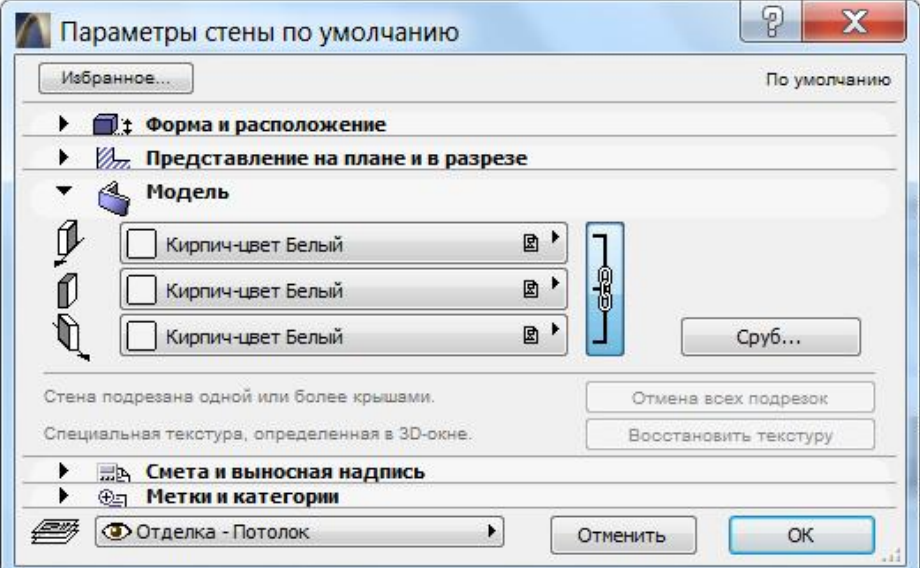

Рисунок 31 - Настройка параметров объемного изображения стены

Здесь же можно назначить *Параметры сруба* (рисунок 32). Сруб может быть из бревен, из стесанного бруса с одной или двух сторон. При этом если толщина бревен сруба равна нулю, то всегда будет обычное изображение стен.

Если стена подрезается крышей, то в закладке *Модель* становится активной кнопка Отмена всех подрезок, которая позволяет отменить подрезку и вернуть к первоначальной высоте стены.

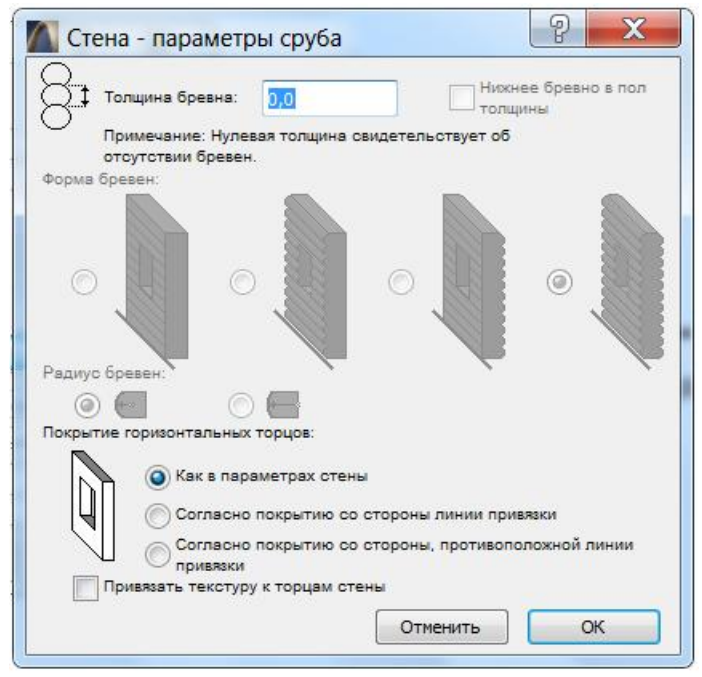

Рисунок 32 - Настройка параметров сруба

На Информационном табло (рисунок 33) определяемся с геометрическим вариантом построения стен: отдельная стена, многосекционная стена, прямоугольник или криволинейная стена, а также привязкой оси привязки стены, способом представления торцов стены на плане и с названием слоя, на котором она будет вычерчиваться.

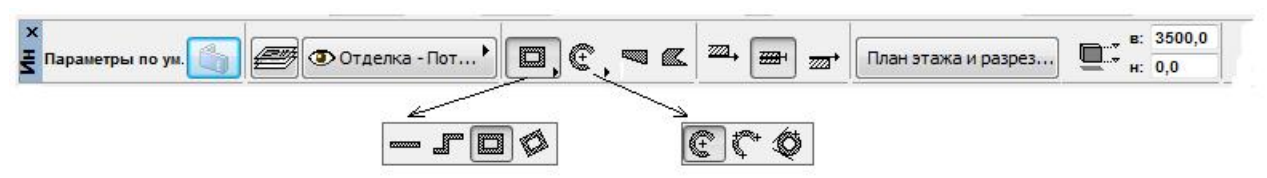

Рисунок 33 - Геометрические варианты построения стен

Начинающие часто путают линию привязки (базовую линию) стены с осью здания, что приводит в дальнейшем к многочисленным неувязкам на планах. На начальном этапе освоения *ArchiCAD* проще чертить с центральной привязкой стен, тем более что на окончательных чертежах планов эти линии показывать не требуется, а оси здания всегда могут быть нанесены в нужном Mecre.

Важно при построении стен всегда помнить, что стены должны соединяться по линиям привязки стен, в точках их пересечения. Тогда не придется прибегать к методам корректировки, которые хоть и достаточно простые, но все же отнимают много времени.

Основные методы корректировки: *автоматическое соединение и* разделение стен и передача параметров - выполняются с помощью клавиш *Shift, Alt* и *Ctrl.* Так, для определения точки соединения двух стен необходимо выделить одну из стен (Shift-щелчок на линии привязки стены, (курсор*мерседес*)) и, позиционируя затем на линии привязки другой стены (курсор- $\mu$ ерседес), сделать Ctrl- $\mu$ елчок.

Произойдет соединение линий привязки. Иногда из-за плохой настройки программы и особенностей монитора этот прием не срабатывает. Тогда можно просто соединить стены, подтягивая с помощью курсора вершину стены по линии привязки до соответствующей вершины другой стены.

Правильность соединения обеспечивается появлением знака вершины стены *(курсор-галочка)*. Сложные для обозрения участки можно предварительно многократно увеличить. Следует иметь в виду, что крестообразно пересекающиеся стены сопрягают автоматически, без необходимости предварительного разделения стен.

*ArchiCAD* позволяет создавать новые *Стены* (так же как и любые другие элементы) с точно такими же параметрами как и у одной из существующих, не заставляя при этом открывать диалоговое окно и вручную устанавливать по памяти нужные значения. Эта операция называется Передача параметра и выполняется аналогично операции соединения стен, только вместо Shiftиелчка на линии привязки исходной стены делается Alt-*щелчок* и затем *Alt+Ctrl-щелчок* на линии привязки стены, которой должны быть переданы параметры исходной.

Чтобы убрать лишнюю часть стены, достаточно разделить стену в нужном месте *курсором-мерседес* (меню *Редактор* → Изменить форму → Разделить) и удалить ненужное. Другой путь - изменить длину стены в этом же меню командой *Изменить размеры* или с помощью инструмента  $C$ *трелка*.

Результат построения стен приведен на рисунке 34,а.

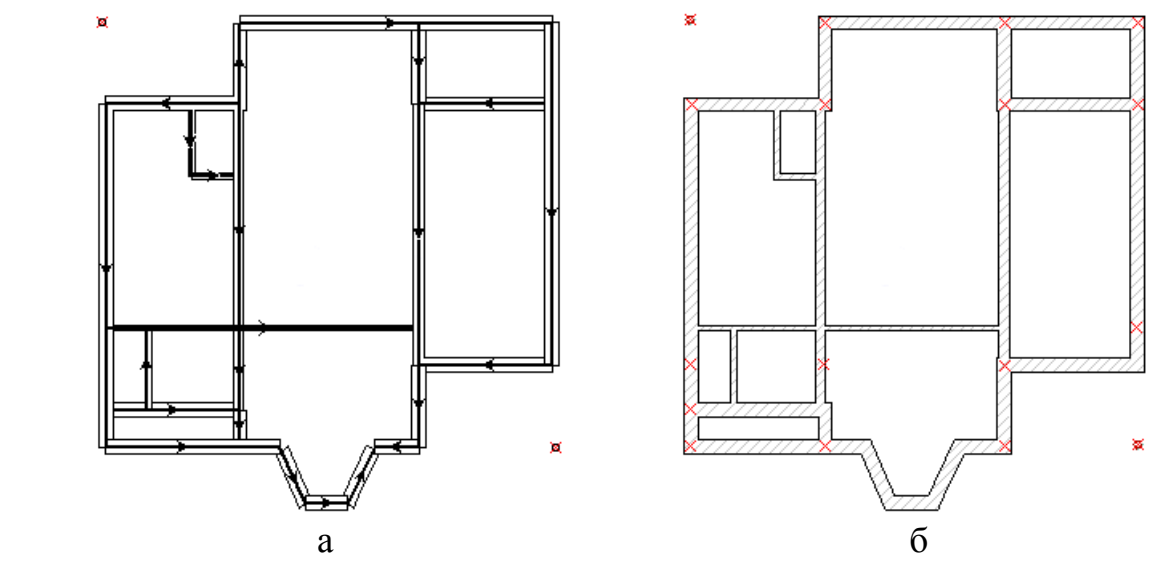

Рисунок 34 - План стен 1-го этажа

Если воспользоваться командой Скрывать сопряжение стен и балок из меню  $Bu∂ → Πapам$ *етры вывода на экран* $или функциональной клавишей  $F7$ ,$ то получим чертеж с монолитным (бесшовным) соединением стен, представленный на рисунке 32,6. Узловые точки, оставленные на плане, пригодятся в дальнейших построениях.

Колонны вычерчиваются с помощью инструмента Колонна, диалоговое окно которого имеет подобные окну инструмента Стена закладки и установки.

В нашем примере выбираем круглые колонны без облицовки высотой 3,2 <sub>M</sub>.

#### **4.2. Перекрытия**

Для построения перекрытий, основополагающих горизонтальных строительных конструкций, используется инструмент Перекрытие, открыв который получим доступ к диалоговому окну Параметры перекрытия, в котором имеется пять закладок установки параметров перекрытий (рисунок 35).

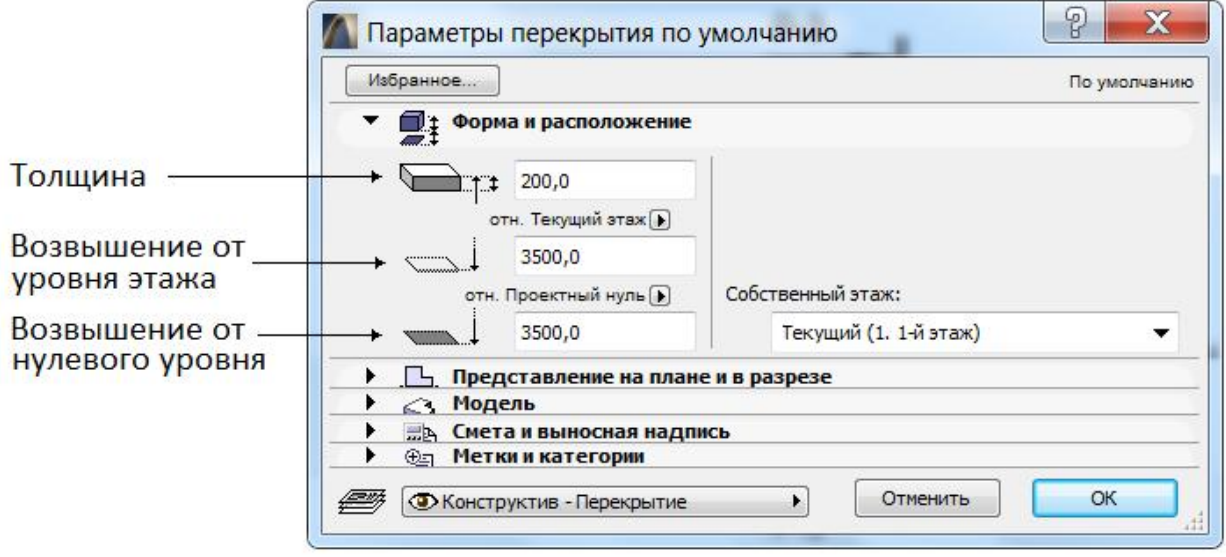

Рисунок 35 - Геометрические характеристики перекрытия

В первой закладке Форма и расположение надо установить отметку возвышения от нулевого уровня, т.е. отметку верха перекрытия, и толщину перекрытия или всего набора плоских горизонтальных элементов, его составляющих. Отметку верха перекрытия лучше задавать равной высоте наружных стен.

В этом случае перекрытие оказывается как бы утопленным в толщу стен, что соответствует строительной практике.

Во второй закладке *Представление на плане и в разрезе* (рисунок 36) нужно указать тип и цвет линий контура перекрытия для представления на плане, а для представления перекрытия в разрезах - выбрать тип штриховки сечения и цвет (номер пера) линий контура перекрытия и штриховки, а также цвет (номер пера) фона штриховки.

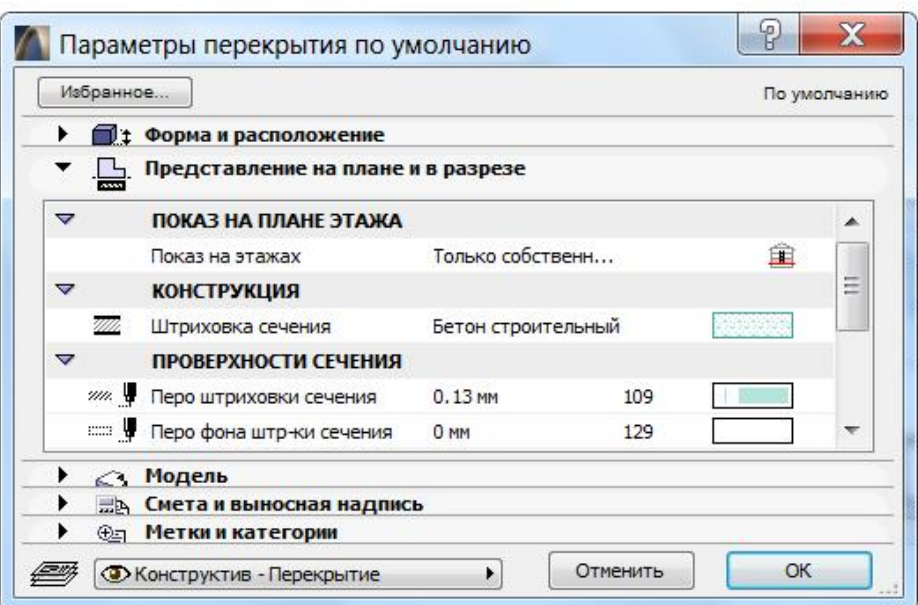

Рисунок 36 - Параметры перекрытия на плане и в разрезах

В третьей закладке *Модель* (рисунок 37) выбираются покрытия поверхностей перекрытия для представления в 3D-окне.

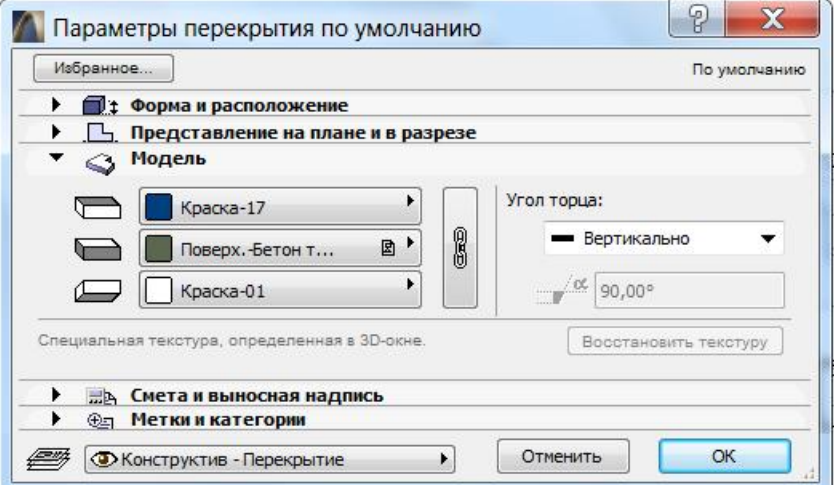

Рисунок 37 - Объемное представление перекрытия

Выбрав на *Информационном табло* геометрический вариант в виде многоугольника или прямоугольника, можно нанести перекрытие на план этажа. Первую вершину перекрытия удобно совместить с каким-нибудь пересечением линий привязки стен и сделать там щелчок левой клавишей мыши. Появится черный карандаш; затем, не отпуская клавишу мыши, начинаем чертить белым *карандашом* линию контура перекрытия и, придя к начальной вершине, сделаем двойной щелчок на ней. Результат построения перекрытия показан на рисунке 38.

Воспользуемся инструментом *Отметка уровня* для указания на плане возвышения перекрытия. Инструмент работает главным образом с перекрытиями и плоскими крышами. Для корректной работы данного инструмента необходимо предварительно включить на Координатном табло соответствующую привязку (гравиташно) относительно возвышения перекрытия.

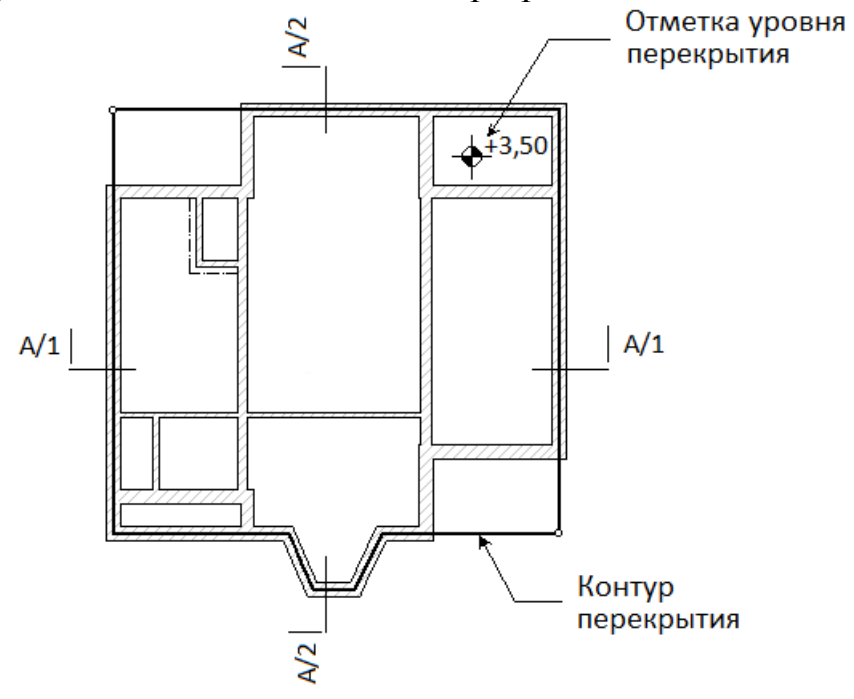

Рисунок 38 - План монолитного перекрытия

Для того чтобы отредактировать контур перекрытия, а также создать отверстие в нем, необходимо сначала выбрать перекрытие (инструмент Стрелка) и сделать текущим инструмент Перекрытие.

Вид меню и набор доступных операций редактирования контура перекрытия зависят от того, где был сделан щелчок мыши, - на вершине или на ребре перекрытия. Если для редактирования была выбрана вершина, то на экране появляется дополнительное меню (рисунок 39) со следующими операциям редактирования: перемещение вершины, скругление угла, растяжение/сжатие контура и логические операции с контурами.

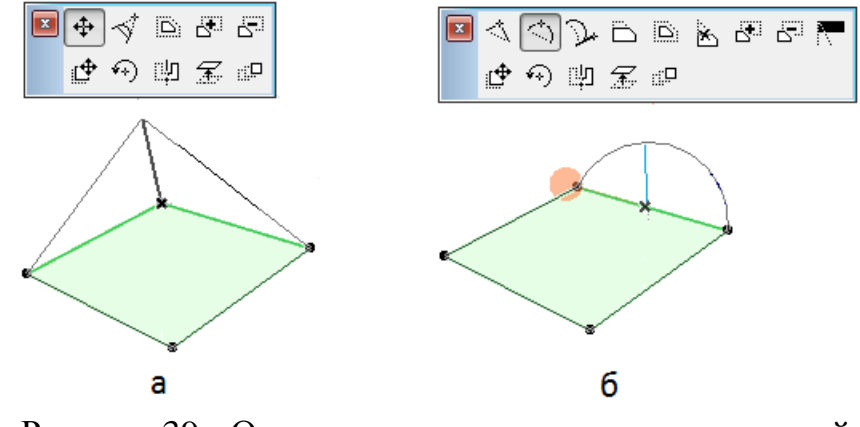

Рисунок 39 - Операции редактирования перекрытий:  $a$  - вершины,  $\bar{o}$  - ребра

Если выбрать *курсором-мерседес* ребро перекрытия, то появляется другое меню с операциями: вставка вершины, скругление и перемещение ребра, а также логические операции с контурами.

Если просто строить внутри контура выбранного перекрытия любым способом новое перекрытие, то это новое перекрытие *ArchiCAD* трактуется как отверстие в существующем перекрытии. Контуры отверстий в перекрытиях редактируются теми же способами, что и контуры перекрытий.

Следует помнить что, для того чтобы были доступны команды Редактора, необходимо подлежащий редактированию элемент выделить. Это касается не только стен перекрытия, но и любых библиотечных элементов и средств двумерного черчения: линий, штриховок, текстов и т.п.

## **4.3. Окна и двери**

Окна и двери на первом этаже можно поставить сразу, особенно если другие этажи будут повторять первый.

Инструменты *Окно и Дверь* используются для устройства в стенах библиотечных элементов окон и дверей и пустых проемов. Окна и двери являются полностью параметризованными элементами. Это означает, что их описания хранятся в соответствующих библиотеках и могут быть использованы при разработке многих проектов. Главной отличительной особенностью окон и дверей от других библиотечных элементов является возможность их установки только в составе стен.

В стандартной библиотеке можно найти самые разнообразные окна и двери, включая прямоугольные, треугольные, многоугольные, арочные, а также пустые проемы разнообразных форм, ниши и пилястры в стенах.

Окна и двери могут быть размещены лишь в уже существующих стенах, поэтому для их установки необходимо открыть на экране план этажа.

Параметры создаваемых окон устанавливаются в диалоговых окнах  $\Pi$ араметры Окна и Параметры Двери, открывающихся при вызове соответствующего инструмента (рисунок 40). Так как эти окна практически идентичны, будем рассматривать настройку параметров лишь для окон. Каждое из этих диалоговых окон имеет десять закладок, открывающих доступ к различным группам параметров.

Первая закладка *Просмотр и расположение* содержит окно просмотра выбранного окна в различных видах и служит для задания геометрических параметров: ширины и высоты оконного/дверного проема, высоты подоконника/верхней части относительно основания стены; установки значения смещения окна в проеме относительно оси стены; способов привязки окна по центру или с левой/с правой стороны от точки привязки. Чтобы создать пустой проем по заданным в следующей закладке размерам, достаточно щелкнуть здесь по кнопке Пустой проем.

Вторая закладка *Параметры* (рисунок 41) предназначена для задания дополнительных параметров конструктивного плана и представленных на плане этажа и в 3D-окне.

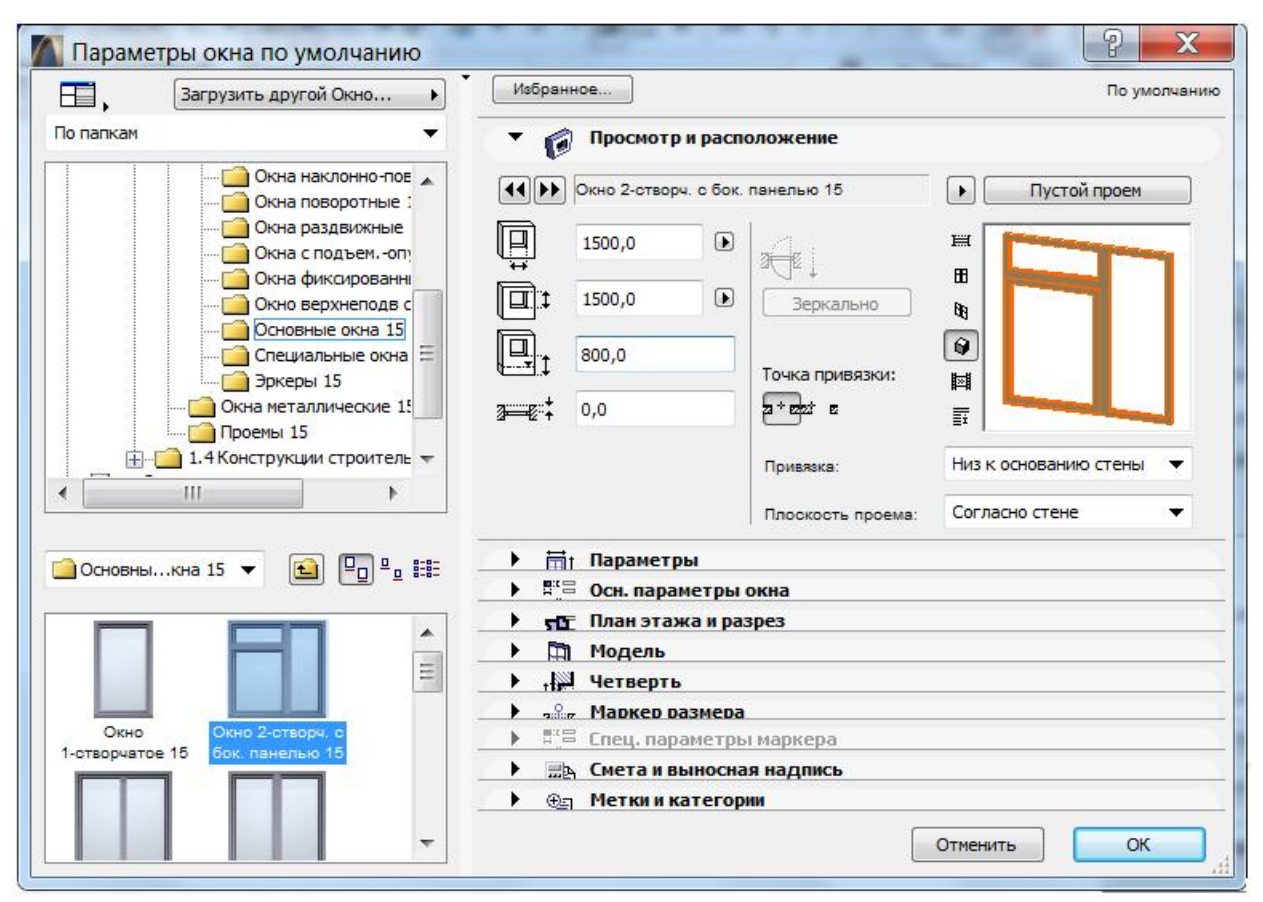

Рисунок 40 - Диалоговое окно настройки параметров окна/двери

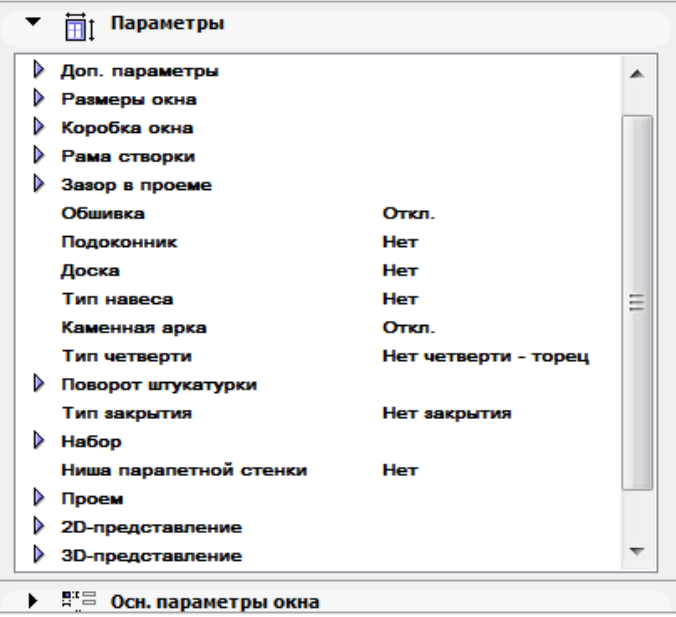

Рисунок 41 - Закладка *Параметры* 

Закладка Основные параметры окна/двери дает возможность выполнить настройку множества параметров более наглядным способом, чем в предыдущей закладке (рисунок 42). Название закладки меняется в зависимости от выбранного элемента, например: *Параметры основных окон*, Параметры специальных окон, Параметры раздвижных окон, и т.д. Для переключения панелей внутри этой вкладки можно воспользоваться либо выпадающим списком в верхней части панели, либо кнопками справа от него.

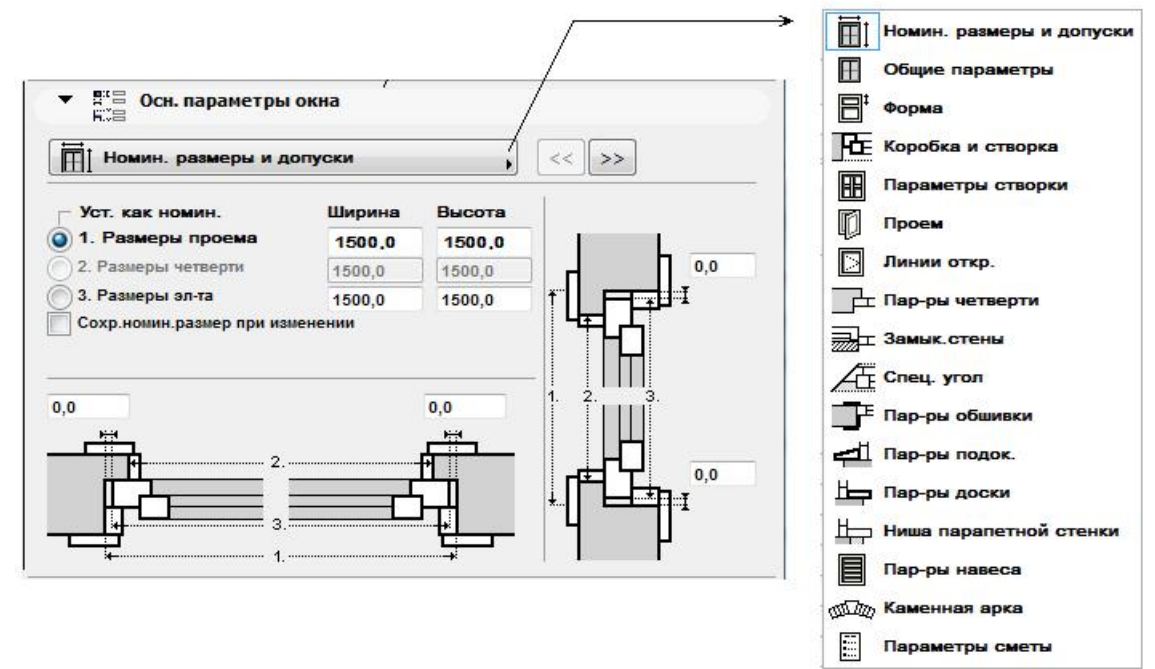

Рисунок 42 - Визуальные настройки параметров окна

Закладка *План этажа и разрез* содержит необходимые атрибуты для представления окон и дверей на планах и разрезах: способы отображения контура проема, образцы штриховки сечения, перья контура, линий и фона штриховки (рисунок 43).

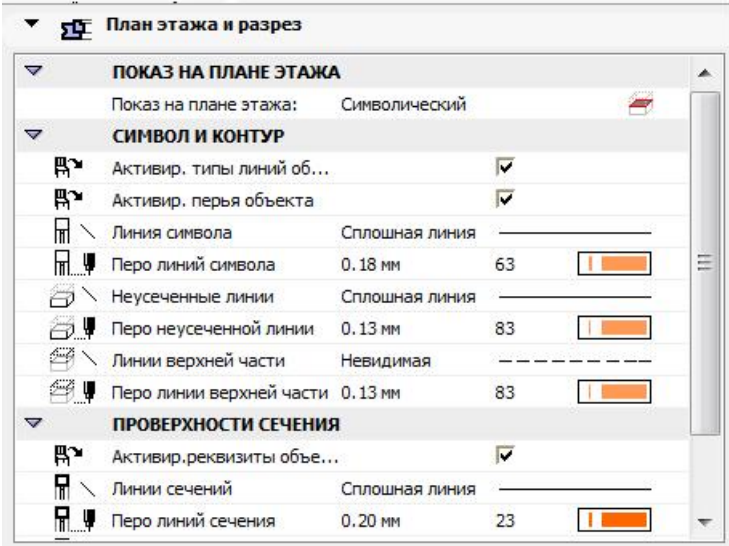

Рисунок 43 - Закладка *План этажа и разрез* 

Закладка *Модель* (рисунок 44) задает параметры покрытия внутри проема. Опция *Как у торца стены* позволяет выбрать это покрытие таким же, как у торцов стены. Если выбрать Как у боковых поверхностей стены, то покрытие с боковых поверхностей стены переходит внутрь проема до подоконника. В случае криволинейных стен разделительную линию подоконника можно задать Отрезком или Дугой.

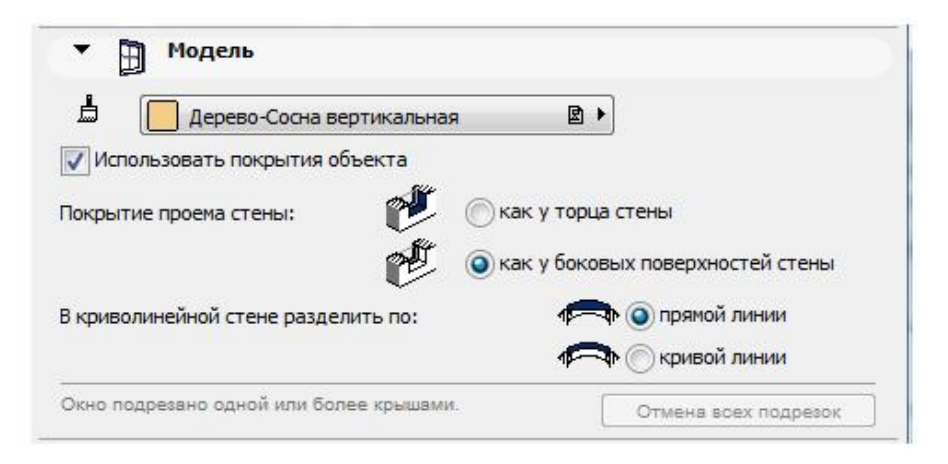

Рисунок 44 - Закладка *Модель* 

Рассмотрим еще одну важную закладку Четверть (рисунок 45), где задаются параметры окон/дверей с четвертями (т.е. со скрытыми краями) на *Плане этажа и разрезе*, если на второй закладке *Параметры* выбран вид проема с четвертью и установлена глубина сокрытия краев окна. Выбрать величину отступа от края стены можно в поле Глубина четверти.

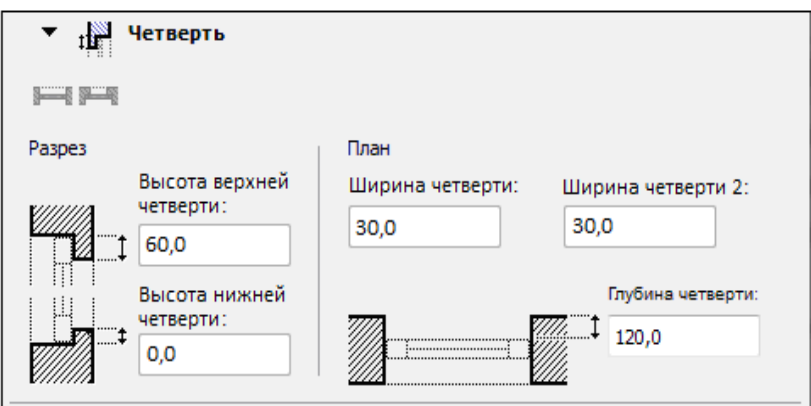

Рисунок 45 - Закладка Четверть

С оставшимися закладками параметров окна/дверей нетрудно разобраться самостоятельно.

Размещение окон и дверей производится щелчком *курсором-мерседес* на линии привязки стены, в которой автоматически образуется проем соответствующего размера.

При этом возможны два варианта привязки проема к точке вставки, выбор которых производится в диалоговом окне *Параметры Окна/Двери* в первой закладке *Просмотр и расположение* или на Информационной панели с помощью кнопки *Геометрические варианты*. В первом случае (центральная привязка) (рисунок 46,а) щелчком указываем точку вставки и с помощью *курсора-глаз* указываем внешнюю сторону проема. Во втором случае (привязка

по краю проема) (рисунок 46,6) дополнительно указывается *курсором-глаз* положение проема относительно точки вставки. Последний щелчок мыши (второй при центральной привязке и третий при привязке по краю) указывает также и ориентацию (левую или правую, рисунок 46, в, г).

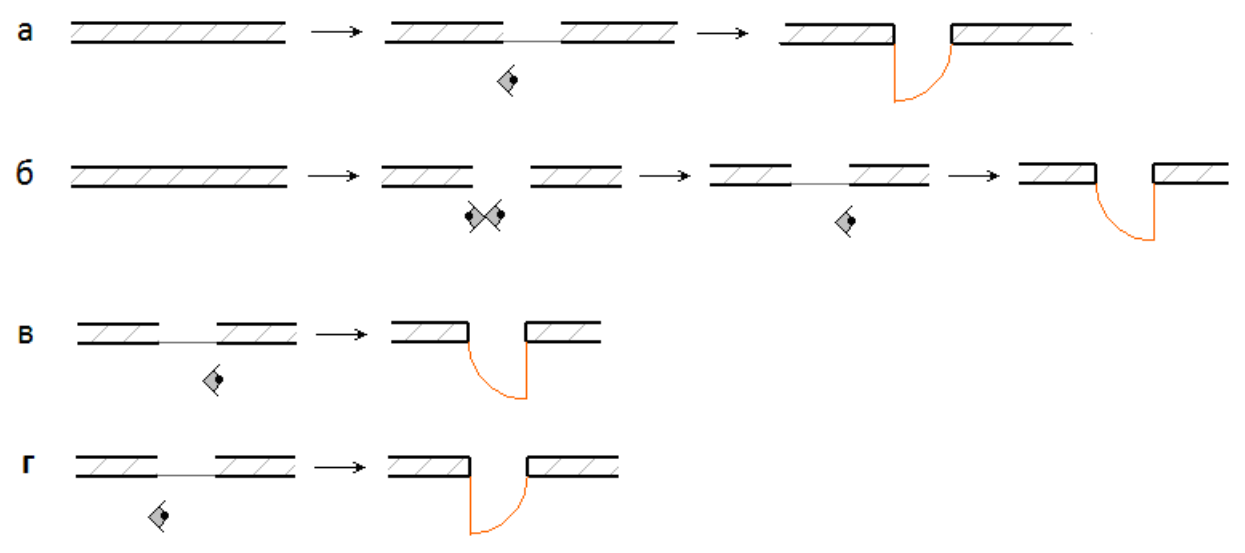

Рисунок 46 - Способы размещения дверей

Редактирование выбранных окон/дверей может осуществляться через диалоговые окна их параметров и с помощью команд меню Редактор.

При этом надо иметь в виду, что для окон и дверей, которые могут размещаться только в стенах, некоторые общие команды редактирования оказываются недействующими. Так, команды *Переместить* и Тиражировать работают только в пределах стены, в которой находится редактируемый объект, а действие команд *Повернуть* и Зеркальное отражение носит специфический характер.

Если в процессе перемещения окно частично выходит за пределы стены, выдается соответствующее предупреждение. Все операции редактирования начинаются с выделения особым способом проема, в котором помещены редактируемые окно или дверь. Далее выбирается нужная операция в меню  $P$ едактор.

Операции редактирования можно осуществлять на плане этажа, в окнах разрезов/фасадов, внутренних видов и в 3D-окне. Для этих целей можно использовать и панель Редактирование.

После вставки окон и дверей план 1-го этажа будет иметь вид, представленный на рисунке 47.

В официальных русских версиях *ArchiCAD* имеются интегрированные в программу библиотеки окон, дверей и других объектов по принятым в России ГОСТам. Пользователь может создать свою оригинальную форму окна или двери и включить ее в свою пользовательскую библиотеку. О том, как это сделать, можно узнать из приведенной ниже литературы по ArchiCAD.

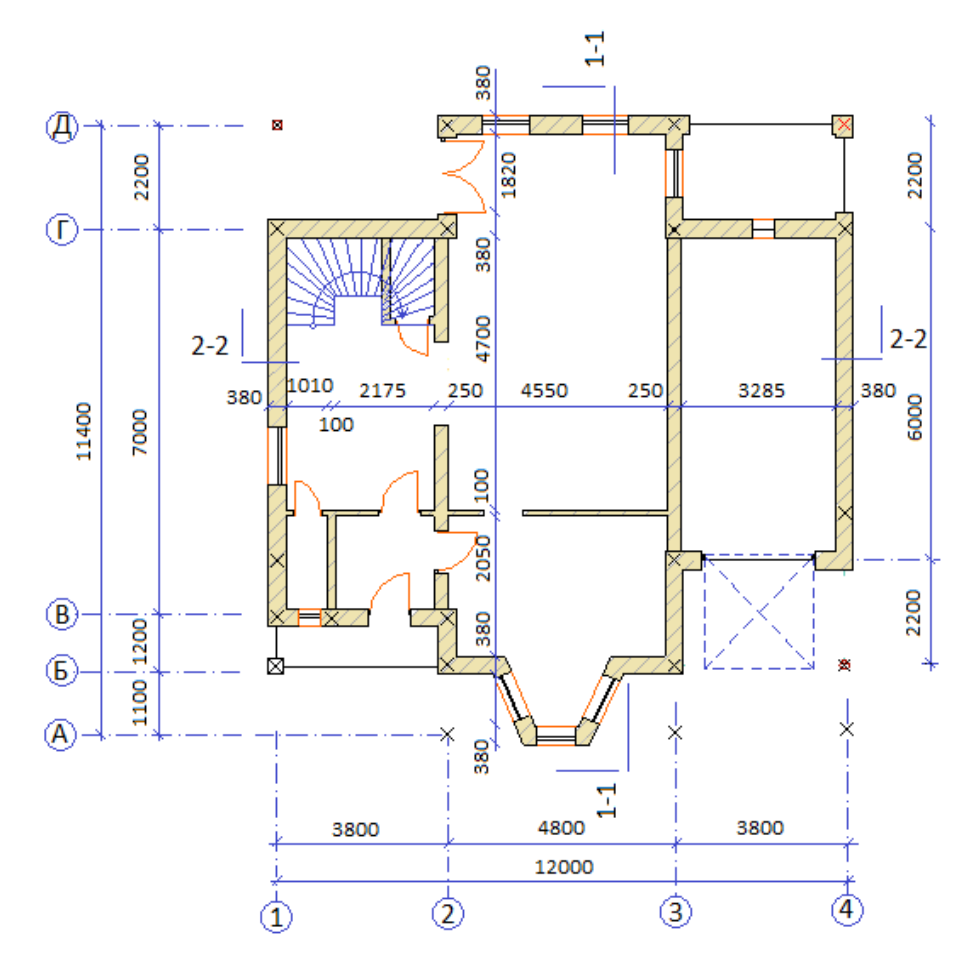

Рисунок 47 - План 1-го этажа с изображением окон и дверей

### **4.4. Лестницы. Программа Stair Maker**

Лестницы - один из самых сложных конструктивных элементов здания. В основной библиотеке ArchiCAD имеется набор применяемых в гражданском строительстве лестниц, оформленных как стандартные параметрические библиотечные элементы, все параметры которых (размеры, разбивка ступеней, вид ограждения и т.п.) можно настраивать с помощью диалогового окна установки параметров лестницы, работа с которым подробно будет рассмотрена ниже. Среди этого набора есть следующие типы лестниц: *Бетонные*, Стальные,  $\Box$ еревянные, различного рода Пандусы и набор Простых лестниц: Прямая, Т- $\delta$ бразная, П-образная, с двумя площадкам и Винтовая и др. Поэтому, если какой-либо из представленных здесь типов лестниц подходит, можно, задав необходимые параметры, простым щелчком мыши разместить его на плане этажа.

Двойной щелчок по кнопке Лестница на панели инструментов открывает диалоговое окно *Параметры лестницы* (рисунок 48), в котором формально те же основные закладки, что в диалоговом окне для Окон и Дверей.

Следует особо обратить внимание на дополнительные параметры в закладке *Параметры*, управляющие представлением лестниц на поэтажных планах (зависимость от этажа и масштаба, детализация изображения и т.п.).

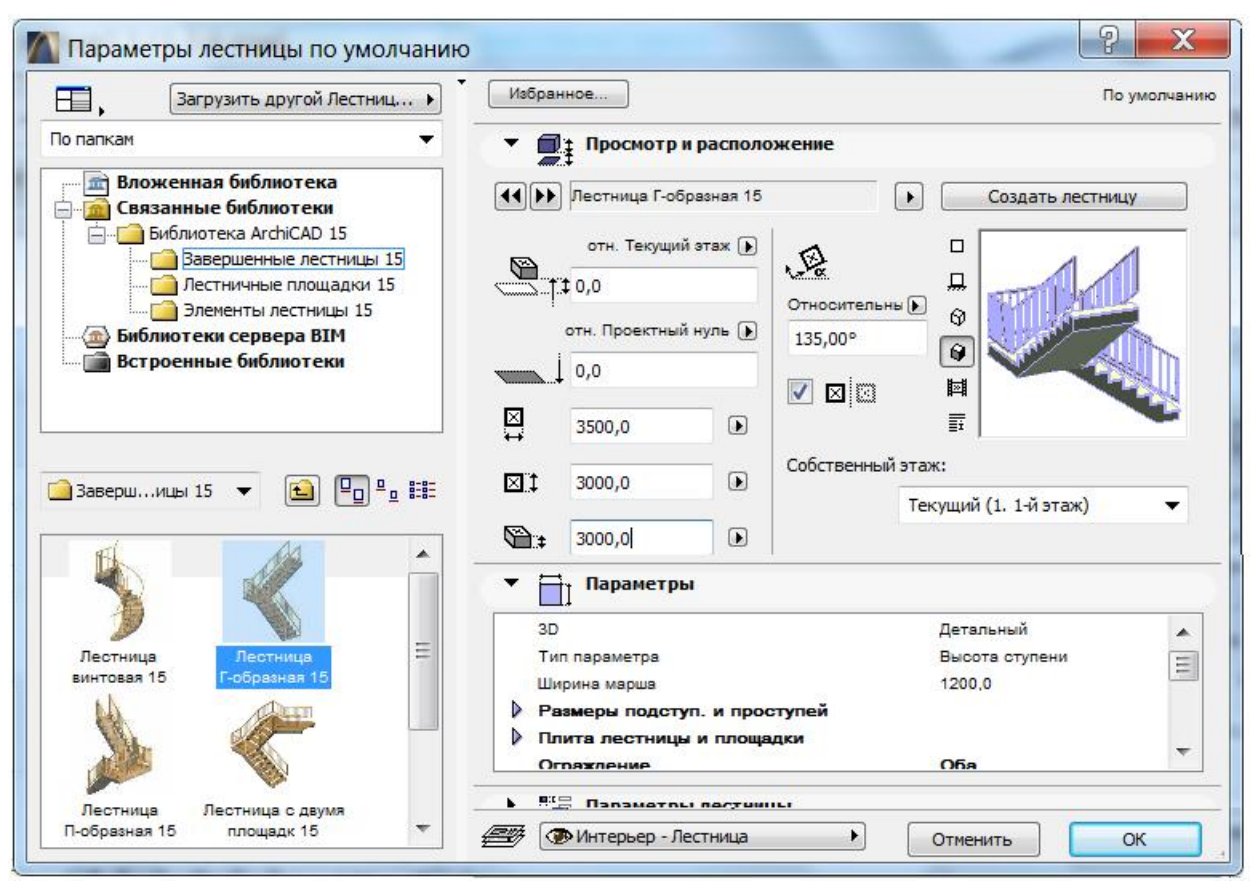

Рисунок 48 - Параметры размещения лестниц

Например, группа параметров 2D-*представления* позволяет увидеть лестницу на планах этажей или в полном виде, или в урезанном, как того требуют правила вычерчивания лестниц.

Более сложные типы лестниц и пандусов могут быть созданы с помощью расширения StairMaker, интегрированного в ArchiCAD и в дальнейшем использоваться как обычные метрические библиотечные элементы. Процесс создания заключается в выборе одного из стандартных типов лестниц и настройке его параметров (размеров, формы, конструкции, разбивки ступеней, типа ограждения и т.п.), сохранении его как библиотечного элемента и размещении на плане этажа.

Перейти к расширению StairMaker можно непосредственно в диалоговом окне *Параметры лестницы* (рисунок 48) щелкнув по кнопке Создать лестницу. Откроется диалоговое окно *Выбор типа лестницы* (рисунок 49), в котором предлагается на выбор 22 типа лестниц и пандусов.

Первые 21 тип относятся к стандартным, которые создаются без привязки к месту их будущей установки. Результат сохраняется как библиотечный элемент и вставляется в проект как обычный объект.

Последний - 22-й тип (крайний внизу на рисунке 49) относится к типу нестандартных «заказных» лестниц, которые привязываются к определенному месту на плане. Их создание начинается с определения на плане границ, в которых должна размещаться лестница, и указания пути польема/спуска. Полробно процесс создания полобных лестниц описывается во многих книгах.

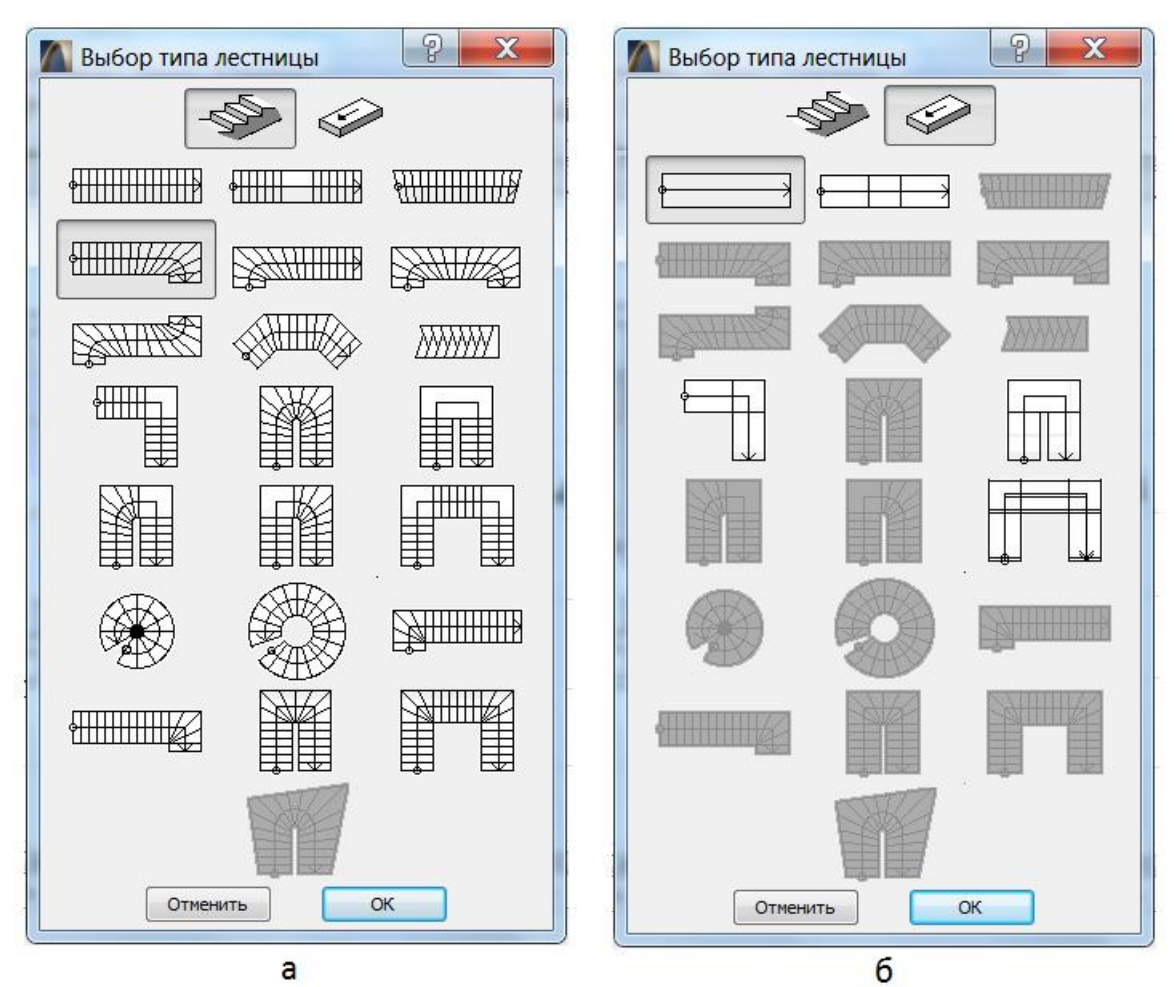

Рисунок 49 - Типы объектов StairMaker: а - лестницы, б - пандусы

Если в верхней части открывшегося диалогового окна нажать кнопку Создание пандуса, все типы лестниц, которые могут быть представлены в виде пандусов, преобразуются в символы пандусов; все остальные кнопки становятся недоступными.

В нашем случае необходимо создать лестницу с забежными ступенями с поворотом на двух концах. Щелчок мыши на соответствующем изображении и на ОК приводит к открытию окна редактирования данной лестницы, имеющего пять закладок, открывающих, в свою очередь, путь к различным наборам параметров лестницы (геометрия, конструкции, проступи, ограждения и Т.Д.).

При открытии окна редактировании лестницы всегда сначала открывается закладка *Параметры разбивки лестницы* (рисунок 50). Эта закладка включает три группы параметров: *Геометрия лестницы*, *Параметры марша*, *Параметры* ступеней и два окна просмотра (символ лестницы для плана этажа и сечение ступеней). Набор параметров зависит от выбранного типа лестницы, и их изменение приводит к изменению рисунка 2D-символа лестницы в окне просмотра. Почти все параметры взаимозависимы. К примеру, изменение числа ступеней может привести к изменению общей высоты, если фиксирована высота ступеней.

Чтобы избежать коррекции уже установленных параметров, дальнейшее изменение которых нежелательно, эти параметры блокируются кнопкой с изображением замка слева от его значения. В первую очередь это касается высоты этажа и основных габаритных размеров лестницы, вписываемой в определенное место на плане этажа, таких как ширина лестницы, длины левых и правых пролетов и площадок и т.п.

![](_page_41_Picture_183.jpeg)

Рисунок 50 - Параметры разбивки лестницы

Символ лестницы, помимо отображения ее вида, позволяет редактировать линию разрыва лестницы и область забежных ступеней, а также выполнять отсечение и скругление углов лестницы.

Параметры конструкции лестницы. Эта закладка позволяет выбрать следующие типы конструкций лестниц: монолитная лестница с проступями. сборная с двумя косоурами, деревянная лестница, монолитная без проступей и лестница из одних проступей.

Закладка *Параметры проступей* доступна для лестниц с проступями. Набор параметров здесь зависит от выбранной конструкции лестницы, но во всех случаях в левой части окна представлены размеры проступей, а в правой их 3D-изображения.

В закладке *Параметры ограждений* можно выбрать установку ограждений лестницы с обеих сторон, с одной стороны (слева или справа) и для отдельного фрагмента. Последний вариант дает возможность устанавливать тип ограждения независимо для любого фрагмента лестницы. Здесь же можно заказать разнообразный тип ограждений. Например, только поручни, стойки с поручнями, стойки с панелями, стойки с балюстрадой и

т.п. Для каждого из типов ограждений имеется ряд своих индивидуальных параметров, определяющих их конструктивные и художественные особенности.

После того, как все параметры лестницы установлены, следует, проверив ее на пригодность (кнопка *Проверить* в основном диалоговом окне *Параметры* дестниц) и сохранить с конкретным именем для использования в проекте. Ⱦɥɹɷɬɨɝɨɜɬɨɦɠɟɞɢɚɥɨɝɨɜɨɦɨɤɧɟɢɦɟɟɬɫɹɤɧɨɩɤɢ *ɋɨɯɪɚɧɢɬɶɤɚɤ* ɢɥɢ *ɈɄ.* По умолчанию сохранение лестниц производится отдельным файлом со своим именем с расширением *.esm* в папке StairMaker. Лестницы, в отличие от остальных библиотечных элементов, обычно индивидуальны для каждого проекта, поэтому лучше сохранять их в отдельной папке, относящейся к данному проекту. Способы размещения лестниц на плане такие же, как и ɞɥɹɥɸɛɵɯɨɛɴɟɤɬɨɜ *ArchiCAD.*

Для редактирования ранее созданной и размещенной в проекте дестницы нужно ее выделить и затем, активизировав инструмент Лестница, найти в открывшемся диалоговом окне *Параметры лестницы* уже известную кнопку вызова StairMaker, нажав которую перейдем в режим редактирования лестницы. После внесения нужных изменений и закрытия окна редактирования лестница на плане примет новый вид.

Полезно проверить выполненные построения в 3D-окне для отдельно взятой лестницы и посмотреть, как она вписывается в проектируемое здание. Как это сделать, рассмотрим чуть ниже.

# 5. Разрезы и фасады

Достоинство системы ArchiCAD заключается в том, что она позволяет видеть и, значит, контролировать процесс возведения стен и любых элементов на произвольном количестве окон-разрезов и окне трехмерного изображения. При этом в окнах-разрезах и 3D-окне можно вносить нужные изменения, которые автоматически отображаются на планах проекта и наоборот.

Инструменты Разрез и Фасад используются для построения изображений разрезов и фасадов на основе созданной модели и проведенной на плане этажа линии сечения. Каждая линия сечения автоматически связывается с новым окном, в котором генерируется изображение разреза или фасада.

Двойной щелчок по кнопке *Разрез* открывает диалоговое окно Установка *параметров разреза*, имеющее семь закладок (рисунок 51). Рассмотрим основные из них. Приводимая далее информация также применима к фасадам.

Общая настройка осуществляется закладкой Общие данные (развернута на рисунке 51), в которой нужно указать Имя, Глубину, Высоту и  $\Pi$ оказать линию разреза на этажах.

![](_page_43_Picture_189.jpeg)

Рисунок 51 - Настройка параметров разреза

Разрез может быть в глубину и по вертикали *Ограниченным* и Неограниченным. В случае задания нулевой глубины (опция Отсутствует) в разрезе будут видны только разрезаемые элементы.

С помощью следующих двух закладок устанавливаются параметры маркеров для обозначения разрезов на плане. Так, закладка *Маркер* (рисунок 52) позволяет выбрать тип линии разреза и вариант Непрерывный или Сегментированный. В последнем случае линия разреза отображается отрезками Длиной в начале и конце. Здесь же устанавливаются текстовые параметры маркеров. Закладкой Параметры маркера разреза ГОСТ определяется геометрические характеристики маркера разреза (рисунок 53). Изменения параметров отображаются в окнах просмотра.

Панель разреза Уровни этажей используется для определения характера показа линий уровней этажей и маркеров манипулирования этажами в этом разрезе.

Панель разреза *Инструмент Сетка* используется для определения, какие именно элементы сетки должны быть видимыми в разрезе.

Интересные возможности представления разрезов/фасадов зданий открываются закладкой Показ модели, о которых речь будет идти ниже в материале, посвященном презентациям проектов.

После задания всех необходимых параметров следует провести линию сечения и указать направление взгляда. Изображения разрезов (фасадов) можно найти под их названиями в меню Окно или на панели Навигатора.

![](_page_44_Picture_0.jpeg)

Рисунок 52 - Настройка представления разреза на плане

![](_page_44_Figure_2.jpeg)

Рисунок 53 - Геометрические характеристики маркера разреза

В открытых окнах разрезов (рисунок 54) полезно сразу же проверить высотные отметки построенных стен здания. Для этого можно воспользоваться уже знакомым инструментом Размерная цепочка, в окне *Параметров* которого находится символ *Отметка высоты* (рисунок 22). Здесь, как обычно, задается тип, цвет и высота символа, а также шрифт и высота цифр и при необходимости тип и размер выносных линий. Установка отметок высоты производится указанием на разрезе/фасаде, либо на линии (курсор*мерседес*), либо на одной из вершин стены или любого другого объекта (курсор*галочка*), подтверждением кнопкой ОК на Панели управления и указанием положения размерной линии (курсор-молоток).

![](_page_45_Figure_0.jpeg)

Рисунок 54 - Разрезы по лестнице

Фасады аналогичным образом изображаются с помощью инструмента Фасад, с той лишь разницей, что линия сечения проводится вне плана, а направление взгляда (курсор-глаз) - на нужную сторону здания.

Любые элементы в окне разреза можно редактировать теми же средствами, что и на чертежном плане листа. Можно также добавлять элементы чертежа в это окно, используя 2D-инструменты, помещая объекты и текстовые блоки на разрез/фасад и даже копируя и вставляя части этих элементов в план этажа для создания деталей чертежей. Однако нельзя устанавливать новые конструктивные элементы.

Имеется возможность разрез/фасад отсоединить от модели. В результате дальнейшие изменения в других окнах уже здесь не отображаются и проектировщик в этом случае вынужден независимо вычерчивать плоские чертежи планов и разрезов, как это делает большинство работающих в системе *AutoCAD*.

Этой возможностью удобно воспользоваться непосредственно перед выводом разреза/фасада на печать, убирая с чертежа некоторые ненужные линии или добавляя в нужных местах отдельные штрихи. В этом случае используются приемы декомпозиции и разгруппировки, с помощью которых удается расчленить сложный элемент на отдельные примитивы.

Разрезы, проведенные по лестнице, помогут далее правильно определить место и размеры отверстия в перекрытии над текущим этажом.

# **6. Трехмерное изображение модели**

Для трехмерной визуализации проекта, а также в качестве среды редактирования используется так называемое *3D*-окно, в котором можно увидеть как весь проект, так и отдельно выбранную часть. Система позволяет строить Объемно-блочные и Каркасные изображения - т.е. модели, в которых показываются все ребра и линии, окрашенные в собственные цвета, а также изображения *С удалением невидимых линий* и *С раскраской и тенями* всех видимых поверхностей, цвета которых определяются выбранными для них покрытиями, а также так называемые Фотоизображения - тонированные модели, близкие по качеству к фотографическому изображению. Все перечисленные варианты изображений используются как для параллельных, так и для перспективных проекций.

На этапе проектирования 3D-окно служит средством обратной связи и визуального контроля над выполняемой работой, а также как интерактивное окно, в котором можно свободно перемещаться в 3D-среде как параллельных, так и перспективных проекций. В меню *Вид → Параметры 3D-вида* находим команду *Параметры 3D-проекции*, которая, в свою очередь, откроет диалоговые окна *Определение параллельной проекции* или Определение *перспективной проекции* (рисунок 55), в зависимости от установок предыдущего пользователя, в которых необходимо установить ряд параметров, влияющих на результирующий вид.

![](_page_46_Figure_3.jpeg)

Рисунок 55 - Виды 3D-проекций

В случае выбора параллельной проекции можно просмотреть созданную модель в представленных ниже стандартных аксонометрических видах (рисунок 56), а также можно создать специальную аксонометрическую проекцию, введя значения определяющих углов и коэффициентов искажения.

![](_page_47_Figure_0.jpeg)

Рисунок 56 - Виды параллельных проекций

Чтобы изменить положение точки наблюдения или солнца, необходимо переместить по соответствующему кругу иконки вокруг модельного домика и щелкнуть на *ОК*. Кнопка Установленные позволяет запомнить текущую проекцию. При этом открывается диалоговое окно *Предварительно установленные проекции* (рисунок 57).

![](_page_47_Picture_139.jpeg)

Рисунок 57 - Параметры предварительно установленной проекции

В левой части этого окна под списком предварительных проекций находятся три кнопки, с помощью которых можно Добавить к списку текущую проекцию, Запомнить под указанным именем текущую проекцию и Удалить. В правой части окна указываются некоторые *Параметры для съемки*, определенные отмеченной в списке проекцией. Одна из аксонометрий первого этажа представлена на рисунке 58.

![](_page_47_Picture_6.jpeg)

Рисунок 58 - Фронтальная аксонометрия конструкций 1-го этажа

*ArchiCAD* также позволяет представить трехмерное изображение проекта в естественной конкретной среде определенной местности, в определенное время года и даже в определенный час с учетом особенностей местного освещения. Для этого надо щелкнуть на панели проекций по кнопке *Солнце* и произвести в открывшемся диалоговом окне *Солние* (рисунок 59) необходимую настройку параметров естественного освещения.

Для получения перспективной проекции необходимо в окне *Определение* перспективной проекции отметить место точки наблюдения (Камера) и точки наведения (Цель) и щелкнуть на ОК. Удобно в этом случае использовать клавишные команды. Так, для того чтобы установить положение точки наблюдения (Камера) в нужном месте, делается Shift-*щелчок*, а чтобы установить точку наведения (Цель) - Alt-щелчок.

![](_page_48_Picture_247.jpeg)

Рисунок 59 - Настройка параметров естественного освещения

Если требуется показать интерьер какого-либо помещения, то следует увеличить его на плане до размеров всего экрана. Для изображения здания в перспективе «с птичьего полета» лучше, наоборот, его уменьшить до половины экрана. Это даст возможность больше маневрировать положениями Камеры и Цели в диалоговом окне Определение перспективной проекции. В этом же окне перемещением мышью соответствующей иконки определяется положение солнца. Выполнив соответствующие изменения, получим другое изображение 1-го этажа (рисунок 60).

Здесь же (в меню *Bud*) с помощью выполнения команды Элементы в 3Dвиде можно назначить выборочную визуализацию отдельных элементов и групп из них, отобранных по определенным критериям. Так, можно показывать элементы (все или указанные) только на определенных этажах или группы элементов внутри или снаружи построенной на плане этажа бегущей рамки, причем как на одном, так и на нескольких этажах.

![](_page_49_Picture_0.jpeg)

Рисунок 60 - Перспектива "с птичьего полета"

Так, если есть желание посмотреть, как выглядит в трехмерном представлении какой-либо узел или группа конструктивных элементов, то достаточно выделить бегущей рамкой интересное место и заглянуть в 3D-окно.

Например, так будет выглядеть лестница в нашем проекте (рисунок 61).

![](_page_49_Picture_4.jpeg)

Рисунок 61 - Лестничный узел

В 3D-окне можно создавать и редактировать отдельные элементы проекта.

Можно - не значит нужно. Здесь, в отличие от работы в окнах плана и разреза, отсутствует позиционирование по конструкторской и шаговой сеткам, поэтому труднее осуществить точность привязки. Но часто бывает, особенно в сложных пространственных структурах, что именно в 3D-окне благодаря наглядности легче правильно осуществить соединение многих элементов, балок и элементов крыши. Выполнение операций редактирования здесь мало чем отличается от их выполнения в других окнах. С приемами работы в 3D-окне можно подробнее познакомиться в приведенной литературе.

При открытии на экране появляется *Панель 3D-навигации* (см. рисунок 19), при помощи которой можно управлять изображением в интерактивном режиме как для параллельной, так и для перспективной проекции. Переход от одной проекции к другой осуществляется через кнопку Выбор проекции на этой панели.

В параллельной проекции модель можно поворачивать в разных плоскостях. При нажатии кнопки Обзор на экране появится прямоугольная рамка, перемещая относительно которой курсор в виде белой стрелки можно получить в

интерактивном режиме искомый ракурс. Для возврата в режим редактирования необходимо нажать одноименную кнопку.

Аналогично осуществляется управление параметрами виртуальной камеры для перспективной проекции, хотя и несколько сложнее.

Часто бытует мнение, что построение трехмерной модели пустая трата времени. Практика же показывает, что, если такая модель строится в программе *ArchiCAD*, время, затраченное на подготовку проекта, экономится вдвое.

Даже на эскизном этапе проектирования, работая только с планами этажей, можно сразу получить представление о всем здании, посмотрев трехмерную модель, и сгенерировать любой фасад или вертикальное сечение. А на этапе рабочей стадии можно уже рассчитать затраты на строительство. Следует также иметь ввиду, что никакие чертежи не сравнятся с трехмерной моделью в силе воздействия на заказчика. Кроме того для будущих инженеров-архитекторов это прекрасная возможность развить в себе навыки пространственного видения создаваемых ими проектов.

# **7. Технология создания этажей в системе ArchiCAD**

Для моделирования поэтажного плана проектируемого здания в ArchiCAD существует концепция этажей. Элементы, принадлежащие какому-либо этажу, группируются на отдельном листе, которому присваивается имя (например Фундамент, Первый этаж). В процессе проектирования можно свободно управлять этажами и объектами на них.

Для создания и удаления этажей, установки параметров этажей используется диалоговое окно, вызываемое командой меню Конструирование → *Установка этажей* (рисунок 62).

|               | Nº MMR               | Уровень       | Высота | 工工           |
|---------------|----------------------|---------------|--------|--------------|
|               | 3 Кровля             | 9900,0        | 3000.0 | ☑<br>۸       |
|               | 2 2 этаж             | 3300.0        | 6600.0 | ☑            |
|               | 1-й этаж             | 0.0           | 3300.0 | ☑            |
| ٠             | -1 Подземный уровень | $-3000.0$     | 3000.0 | ⊽            |
| Поместить над |                      | Поместить под |        | Удалить этаж |

Рисунок 62 - Диалоговое окно Установка этажей

В диалоговом окне представлен список этажей с указанием номера этажа ( $\mathcal{N}\varrho$ ), имени, возвышения ( $\mathcal{Y}\n$ ровень) и высоты этажа. Для вставки и удаления этажей служат кнопки *Поместить над*, *Поместить под и Удалить этаж*. С помощью этих кнопок можно быстро создать вертикальную поэтажную структуру проекта. При создании нового проекта его поэтажная структура по умолчанию будет содержать Подземный уровень, два этажа и Кровлю.

Перемещение по этажам осуществляется командами меню  $B u \partial \rightarrow$ *Навигашия* → Этажи. Команда *На этаж...* открывает диалоговое окно Перейти на этаж для указания номера конкретного этажа. Данные команды также доступны в выпадающем списке кнопки *План этажа* на панели мининавигатора. Быстрое переключение между этажами возможно и на панели *ɇɚɜɢɝɚɬɨɪɚ.*

Для визуального контроля взаимного расположения объектов относительно друг друга полезно использовать функцию Фон. Для вызова этой функции на панели *Навигатор* следует выбрать объект, который будет отображаться как фоновый на текущем этаже (например, фундамент или 1-й этаж) и, вызвав контекстное меню, использовать команду Показать в качестве *ссылки фона*. Для временного включения или отключения фонового объекта используется кнопка Фон на стандартной панели или меню Вид → Фон.

При создании нового этажа часто возникает желание скопировать на него элементы, имеющиеся на уже существующем этаже. Для этого надо выполнить команду Редактировать элементы по этажам, доступную в контекстном меню существующего этажа на панели Навигатор.

В открывшемся диалоговом окне (рисунок 63) доступны команды для копирования, вырезания и/или вставки всех элементов выбранных типов с одного этажа на другой. Включив в левом окне маркеры нужных типов элементов и выбрав из списка требуемое действие: *Скопировать*, Вырезать или *Удалить* в следующем списке указывается этаж, с которого будут копироваться/вырезаться или удаляться элементы, а в окне На этаж отмечаются этажи, на которые следует вставить вырезаемые или копируемые элементы.

![](_page_51_Picture_238.jpeg)

Рисунок 63 - Окно Редактирование элементов по этажам

Таким образом, специфика создания этажей в программе ArchiCAD такова, что, если не произвести вовремя нужную дифференциацию при копировании, на новых этажах автоматически появляются те же стены и перекрытия, что и на исходном этаже, даже если там они где-то и не нужны. Можно, конечно отключить вставку стен и перекрытий и затем на вновь созданном этаже заново их сооружать, тем более что исходный этаж может присутствовать на экране в качестве фонового. В общем, это дело вкуса. Но часто проще сделать копию всех стен и перекрытий на новый этаж, а затем быстро удалить лишнее и добавить необходимое. При таком подходе всегда будет обеспечена соосность стен, колонн и т.п.

Воспользовавшись приведенными рекомендациями, создадим второй этаж дома (рисунок 64).

![](_page_52_Figure_2.jpeg)

Рисунок 64 - План второго (мансардного) этажа

Аналогично, используя опцию Поместить под, создается цокольный этаж.

В конце рекомендуется проверить на разрезах высоту стен и отметки уровня вновь созданных этажей (рисунок 65) и при необходимости привести их в соответствие с требуемыми. Такая необходимость возникает, если следующий этаж отличается по высоте от предыдущего. В нашем случае высота, толщина и материал стен новых этажей скорректированы после их создания. И только после этого можно приступить к уточнению планировочных решений, установке окон, дверей, лестничных конструкций для каждого этажа.

После решения всех конструктивных вопросов можно приступать к планировке на вновь созданных этажах, расставить мебель, выполнить отделку помещений и др.

![](_page_53_Figure_0.jpeg)

Рисунок 65 - Разрез по всем этажам

# **8. Инструменты двумерного черчения**

## $8.1.$  Линии. Штриховка. Текст и др.

Для получения комплекта архитектурно-строительных чертежей предназначены специальные инструменты двумерного черчения - Линия, *Ʌɨɦɚɧɚɹ, ȾɭɝɚɈɤɪɭɠɧɨɫɬɶ, ɋɩɥɚɣɧɤɪɢɜɚɹ, ɒɬɪɢɯɨɜɤɚ, Ɍɟɤɫɬ, ȼɵɧɨɫɧɚɹ надпись* и др.

Инструмент Линия служит для черчения прямых линий в виде отдельных отрезков, ломаных линий, прямоугольников. В диалоговом окне *Параметры* динии по умолчанию из меню Редактор → Параметры линии, а также на *Информационном табло* (рисунок 64) можно задать геометрический вариант построения линии, тип линии (сплошная, пунктирная и т.п.), цвет линии (номер пера), выбрать тип маркера на одном или двух концах линии и другие параметры.

Построение линии в виде полилинии осуществляется путем последовательного указания (мышью или с клавиатуры) ее вершин, при этом появляющееся на экране дополнительное меню  $\Box \angle \Box$   $\vdash \Box \Box$  тозволяет сегменты полилинии делать как прямыми, так и дугообразными.

Построение линий производится, как отмечалось выше, с помощью курсоров в виде белого, черного и граненого карандашей.

Для редактирования прямых линий, помимо общих для всех типов элементов способов редактирования, имеются специальные команды в меню *Редактор → Изменить форму* для работы с прямыми: *Скруглить*, *Соединить* и *ɉɟɪɟɫɟɱɶ*.

![](_page_54_Figure_0.jpeg)

Рисунок 64 - Настройка параметров линий

Скругление позволяет выполнить сопряжение двух или нескольких прямых дугой окружности. Соединение - выполняет соединение двух или нескольких прямых хордой окружности. Пересечение - позволяет строить пересечения двух или нескольких прямых линий. Для выполнения этих команд сначала надо выбрать прямые, над которыми должны совершаться действия, а затем выбрать в меню Редактор нужную команду. При выполнении перечисленных команд выбранные линии в зависимости от их взаимного расположения могут удлиняться или подрезаться.

Команду Пересечь можно использовать не только для прямых линий, но и для соединения стен, созданных инструментом Стена. В некоторых случаях это удобнее описанного выше приема автоматического соединения и разделения стен.

Инструмент Ломаная, вызываемый соответствующей кнопкой на *Панели* инструментов, создает последовательности прямолинейных и криволинейных отрезков, сходные с обычными линиями, в виде полилиний, с той лишь разницей, что все их сегменты будут представлять единичный элемент, а не несколько отдельных сегментов. В остальном задание всех параметров ломаной осуществляется через соответствующее диалоговое окно *Параметры выбранной* ломаной, сходное с диалоговым окном линий, и информационную панель.

Инструмент *Дуга/Окружность* позволяет строить дуги, окружности, эллипсы, параметры которых задаются аналогично параметрам прямых диний через соответствующее диалоговое окно Параметры выбранной дуги/окружности и Информационное табло.

Построение дуг/окружностей можно производить путем задания центра, радиуса, начальной и конечной точек дуги, также по трем точкам или по двум касательным и точке и т.п. Эллипс строится или по диагонали (эллипс, вписанный в прямоугольник), или по полудиагонали.

Инструмент Сплайн-кривая используется для создания сплайн-кривых разного типа, а также эскизных линий. Обычные сплайн-кривые строятся последовательным созданием вершин (узлов интерполяции), которые автоматически соединяются криволинейными сегментами, при этом форма кривой в каждой вершине определяется положением соседних вершин. Сплайн-кривые Безье строятся так же, как и обычные сплайны, но при этом в каждой вершине появляются по два манипулятора, задающих положение касательной к кривой в этой вершине. Сплайн-кривые могут быть замкнутые и незамкнутые.

Эскизные линии создаются вслед за курсором при нажатой левой кнопке мыши. Параметры сплайн-кривых задаются идентично параметрам перечисленных выше линий и кривых.

Инструмент Штриховка позволяет строить заштрихованные области любой конфигурации в виде многоугольника и прямоугольника. Ориентация штриховки может быть задана по координатной сетке или по указанному вектору. В диалоговом окне *Параметры штриховки* (рисунок 65) задаются тип и цвет линии штриховки, выбирается образец штриховки из набора штриховок ArchiCAD.

![](_page_55_Picture_262.jpeg)

Рисунок 65 - Параметры штриховки

Здесь же можно включить флажок *Указывать площадь* заштрихованной поверхности. Тем самым с помощью этого инструмента можно легко измерить площади помещений на плане. Если имеющегося набора штриховок недостаточно, то можно дополнить его своими уникальными образцами. Для этого надо обратиться в меню *Параметры* → Реквизиты элементов, где в разделе Образиы штриховки можно реализовать свои замыслы.

Инструмент *Текст* предназначен для создания надписей, примечаний, указаний, т.е. текстовой информации, без которой не обходится ни один чертеж.

Параметры текстовой информации: тип шрифта, Стиль, Интервал, высота и цвет букв, поворот, Выравнивание и Точка привязки - задаются на закладках Стиль текста и Форматирование текстового блока диалогового окна *Параметры выбранного текста* (рисунок 66) и в Информационном

табло. При создании текста, сначала должно быть определено место нанесения текста, например указанием прямоугольником или двойным щелчком в точке привязки создаваемого текста, и затем производится набор на клавиатуре текста. Для завершения процесса создания текста нужно щелкнуть мышью за пределами текстовой области.

![](_page_56_Picture_152.jpeg)

Рисунок 66 - Параметры текстов

Если требуется надписать кружочки строительных осей, причем так, чтобы буква или цифра расположилась точно в центре кружочка, то именно здесь и указывается место нанесения текста с помощью двойного щелчка (центр круга всегда выделяется курсором-галочкой). При попадании внутрь выбранной текстовой области курсор принимает форму вертикальной черты с засечками, после чего остается лишь ввести нужный текст. Для редактирования ранее созданного текста следует сначала выбрать его, активизировать инструмент *Текст* и, щелкнув мышью внутри текстовой области, с помощью клавиатуры произвести редактирование.

Инструмент Выносная надпись служит для нанесения на чертежи выносных надписей, содержащих текст или специальные обозначения.

В соответствии с «Едиными требованиями по выполнению строительных чертежей», т.е. с использованием необходимых обозначений, штриховок, площадей помещений и т.п., планы здания будут выглядеть как показано на рисунках 67 и 68.

![](_page_57_Figure_0.jpeg)

Рисунок 67 - План 1-го этажа

![](_page_57_Figure_2.jpeg)

Рисунок 68 - План мансарды

Таким образом, ArchiCAD располагает достаточным набором инструментов для двумерного черчения аналогичных используемым в программах AutoCAD и 3D Studio.

В значительной степени облегчить построение сложных моделей здания позволяет инструмент Деталь, с помощью которого более подробная проработка отдельных фрагментов чертежа может быть выполнена в отдельных *окнах деталей*. Подробнее работа с инструментом Деталь освещена в литературе по ArchiCAD.

#### 8.2. Толшина линий

Для наглядности чертежа всем элементам при создании присваивается определенный цвет и толщина линии или, по принятой в ArchiCAD терминологии, *перья*. Присвоение элементам проекта различных перьев делает чертежи легко читаемыми как на экране, так и после печати.

Толщина линий (перьев) назначается в диалоговом окне *Перья и ивет*, открываемом выполнением одноименной команды в меню Параметры (рисунок 69). При щелчке мышью на какой-либо кнопке этой палитры в маленьком окошке внизу *Толшина линии* отобразятся номер пера и его толщина. Представлен набор 255 разноцветных перьев.

![](_page_58_Figure_5.jpeg)

Рисунок 69 - Назначение толщины линии

Для изменения толщины выбранного пера достаточно здесь ввести ее новое значение. Чтобы изменить цвет пера, необходимо щелкнуть мышью на кнопке *Редактировать* и в открывшемся диалоговом окне *Подберите цвет* подобрать нужный цвет.

Важно учитывать, что толщина линий проявляется, только если выбрана команда Истинная толщина линий в меню Вид → Параметры вывода на экран.

В противном случае, даже если назначены линии разной толщины, они будут тонкими и на экране, и на чертежах. Вообще, при назначении перьев (толщин линий) надо быть очень внимательными и стараться не допускать назначения одних и тех же перьев линиям различных элементов проекта.

Толщина вычерчивания линий должна соответствовать нормам «Единых требований по выполнению строительных чертежей». Во многих проектных коллективах, использующих ArchiCAD, пользователи заключают соглашение об унификации номеров перьев для вычерчивания линий стен, перекрытий, крыш, библиотечных элементов и т п.

### **ɋɉɂɋɈɄ ɂɋɉɈɅɖɁɈȼȺɇɇɕɏ ɂɋɌɈɑɇɂɄɈȼ**

1. Малова Н.А. ArchiCAD 15 в примерах. Русская версия. СПб.: БВХ- $\Pi$ етербург, 2012.

2. Крючков А.В. ArchiCAD 14. Примеры и секреты. М.: АСТ, 2011.

3. Тозик В.Т., Иванова О.М., Ушакова О.Б. ArchiCAD. Архитектурное проектирование для начинающих. М.: ВНV, 2009.

4. Титов С.Р. ArchiCAD 13. Справочник с примерами. М.: Фойлис, 2010.

5. Иванова О.М. Практикум по ArchiCAD: 30 актуальных проектов. М.: BHV, 2011.

6. Георгиевский О.В. Единые требования по выполнению строительных чертежей. М.: Архитектура-С, 2003.

7. Нанасова СМ. Конструкции малоэтажных жилых домов. М.: АСВ, 2003.

8. 170 Европейских коттеджей для России. М.: Стройтехно, 2003. (http ://www.stroytehno.ru)

#### Приложения

#### $A$ , Использование числового ввода

В тех случаях, когда длины стен не кратны заданному шагу конструкторской сетки, удобно воспользоваться так называемым числовым вводом с помощью клавиатуры длины или координат конечных точек.

Допустим, нам нужно изобразить на чертеже элемент многосекционной стены длиной 5321 мм (не кратной шагу конструкторской сетки) вдоль оси *х*, при том, что единицы измерения длин у нас — миллиметры, а шаг конструкторской сетки в направлениях *х* и *у* равен одному метру. Последовательность наших действий такова.

1. Выбираем инструмент построения стен;

2. Устанавливаем режим относительного отсчета, щелкнув по серому треугольнику на координатном табло возле обозначения координат *х* и *у*. Контуры треугольника должны стать черными. В этом режиме осуществляется индикация относительных расстояний, измеряемых от точки, с которой начинается построение (а не абсолютных, измеряемых от начала координат).

3. Делаем щелчок в том месте чертежа, где предполагается начало стены (в этом месте автоматически окажется начало пользовательской системы *координат*). Курсор примет вид черного карандаша. После этого следует убрать руку с мышки, не сдвигая ее.

4. Нажмите на клавиатуре клавишу *х*, на координатном табло будет выделено подсветкой значение координаты  $dx = 0$ . Введите с клавиатуры 5321, определяя положительное направление стены вдоль оси *х*, и нажмите клавишу *Enter*. На экране появляется секция стены, заканчивающаяся в узловой точке, а курсор в виде черного карандаша показывает, что ArchiCAD готов к построению следующей секции.

Чтобы ориентировать стену в отрицательном направлении вдоль оси *х*, необходимо длину стены набирать со знаком "-". Аналогично можно изобразить построение стены в направлении *v*, а перейдя к полярным координатам *r* и *a* - в любом направлении, задавая последовательно или одновременно значения угла поворота *а* и длину радиус-вектора *r*.

Важные примечания: обязательно должен быть установлен латинский шрифт; при установке узловых точек с помощью числового ввода не происходит автоматического переноса начала пользовательской системы координат, поэтому нужно координаты следующей узловой точки отсчитывать от начала координат в первой узловой точке либо каждый раз переносить пользовательское начало в текущую узловую точку.

### Б. Особенности простановки и редактирования размеров

Имея ранее созданную размерную цепочку, можно легко разбивать (удлинять) звенья, манипулируя отдельными узлами.

 $\overline{A}$ обавление узлов размерных иепочек. Чтобы добавить узел в размерной цепочке, необходимо: выбрать звено размерной цепочки, затем при активном инструменте «Указатель» сделать Ctrl-щелчок курсором-галочкой по добавляемой в размерной цепочке точке привязки. Если добавляемый узел размещается внутри звена размерной цепочки, то в результате данное звено будет разделено на два, каждое со своим размерным числом. Если добавляемый узел размещается вне размерной цепочки, то в результате цепочка будет удлинена на новое звено.

Удаление узлов размерных цепочек. Чтобы удалить размерный узел, сначала отмените выбор цепочки, если она до сих пор оставалась невыбранной. Затем выбрать *(Shift*-щелчок курсором-галочкой) данный узел и удалить его. Если подлежащий удалению узел был внутренним в цепочке, то в результате удаления произойдет слияние двух соседних размерных узлов.

Объединение двух размерных цепочек. Для объединения двух размерных цепочек (одной ориентации) достаточно выбрать первую цепочку и сделать Ctrlщелчок курсором-мерседес на второй цепочке. Если объединяемые цепочки расположены не на одной линии, то та цепочка, на которой делается Ctrlщелчок, выравнивается по линии выбранной цепочки.

*Удаление звена из размерной цепочки*. Для удаления ненужного звена из размерной цепочки необходимо выбрать (Shift-щелчок курсором-галочкой) не точку привязки, а среднюю точку этого звена и затем произвести удаление.

Изменение размеров стен с ассоциированными размерными цепочками. Проставление размеров в ArchiCAD может быть ассоциированным или статическим. В последнем случае в диалоговом окне «Параметры нанесения размеров» должен быть включен маркер статического нанесения размеров.

Ассоциированные размерные цепочки всегда показывают текущие актуальные размеры тех элементов, к которым они привязаны. Любое перемещение точек привязки будет приводить к изменению размеров цепочек и пересчету размерных чисел. Статические размеры отображаются один раз и в дальнейшем при любых изменениях элементов не меняются.

### СОДЕРЖАНИЕ

![](_page_61_Picture_250.jpeg)

![](_page_62_Picture_37.jpeg)

Подписано в печать 12.01.21. Электронное издание.

Издательство «Современный технический университет» 390048, г. Рязань, ул. Новоселов, 35А. (4912) 30-06-30, 30-08-30